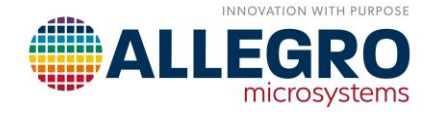

# *A31315 Samples Programmer User Manual*

*A Guide to using the Allegro A31315 Samples Programmer*

*By K. Robert Bate Allegro MicroSystems*

# **Table of Contents**

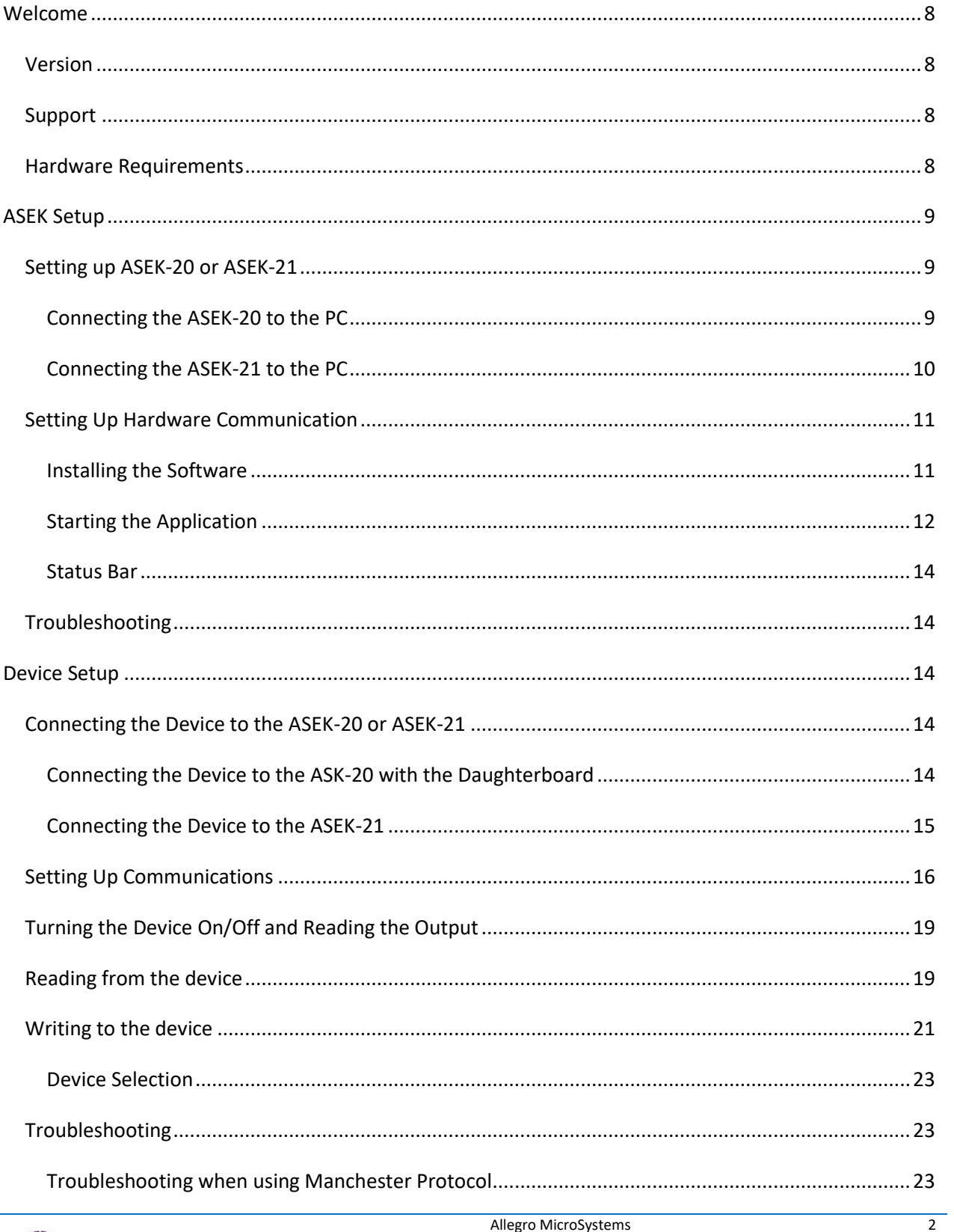

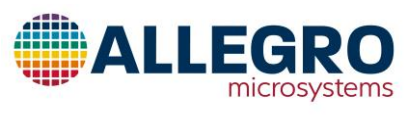

Allegro MicroSystems 955 Perimeter Road Manchester, New Hampshire U.S.A. 1.603.626.2300; www.allegromicro.com

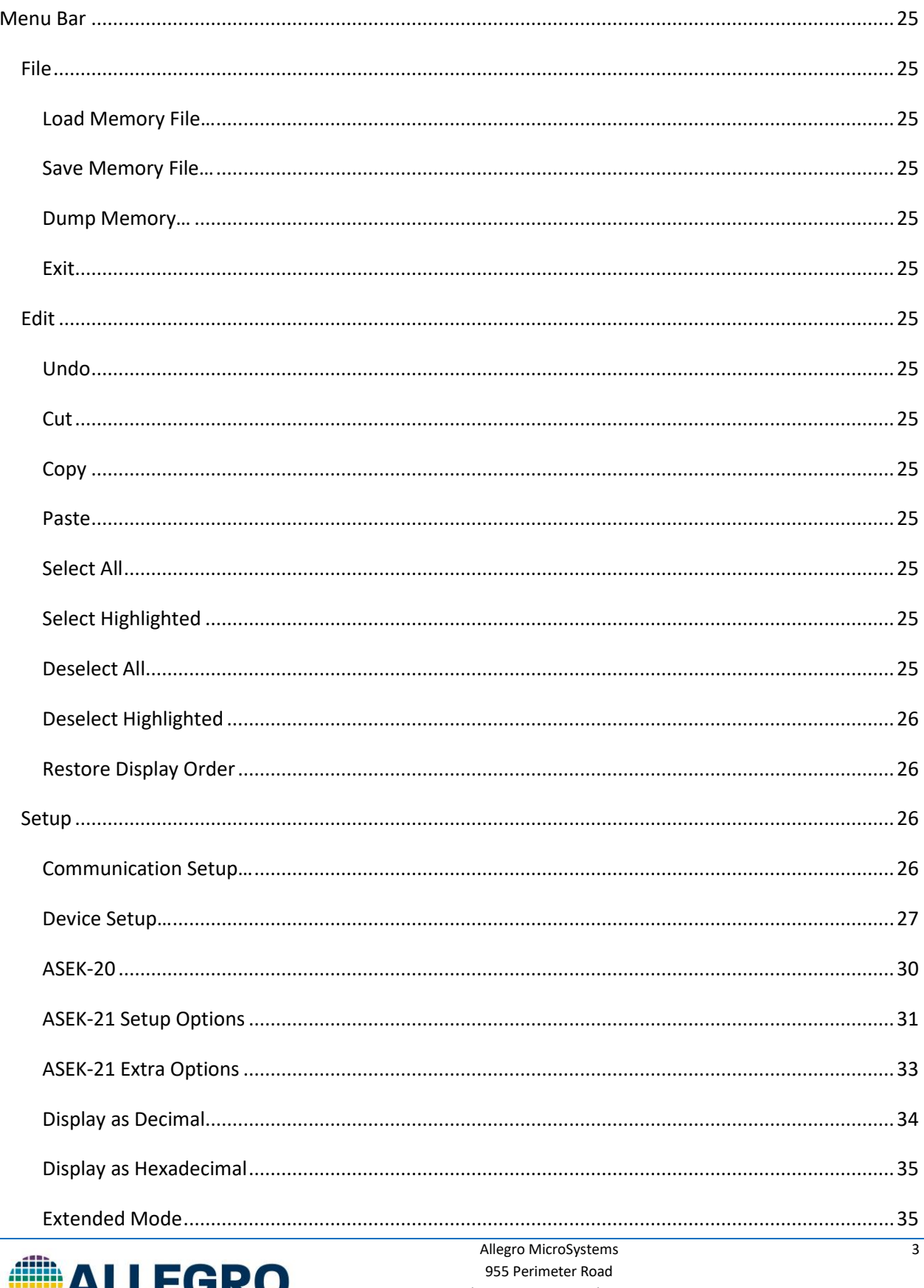

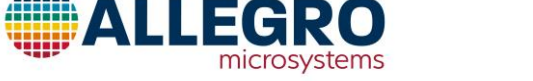

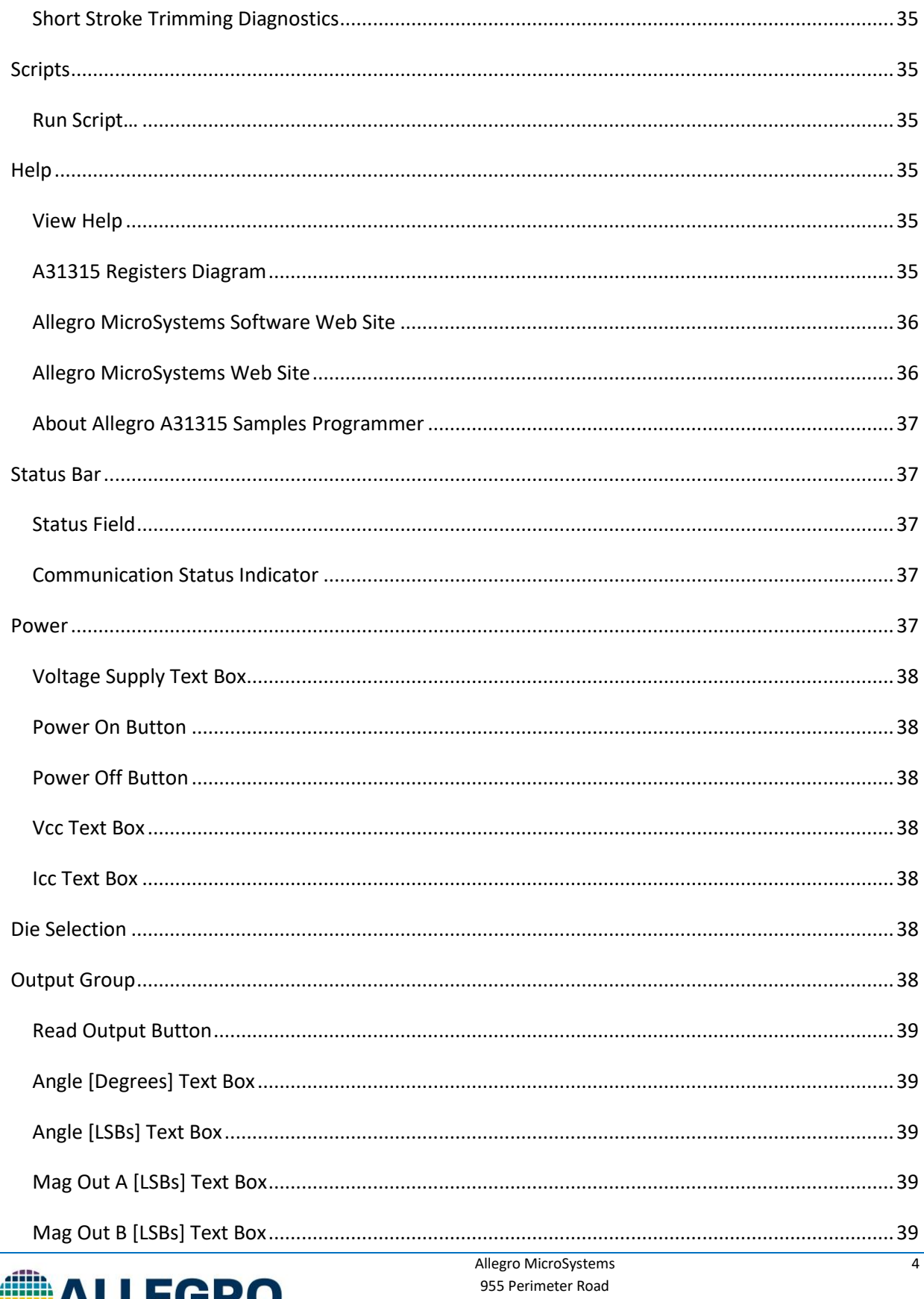

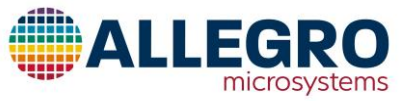

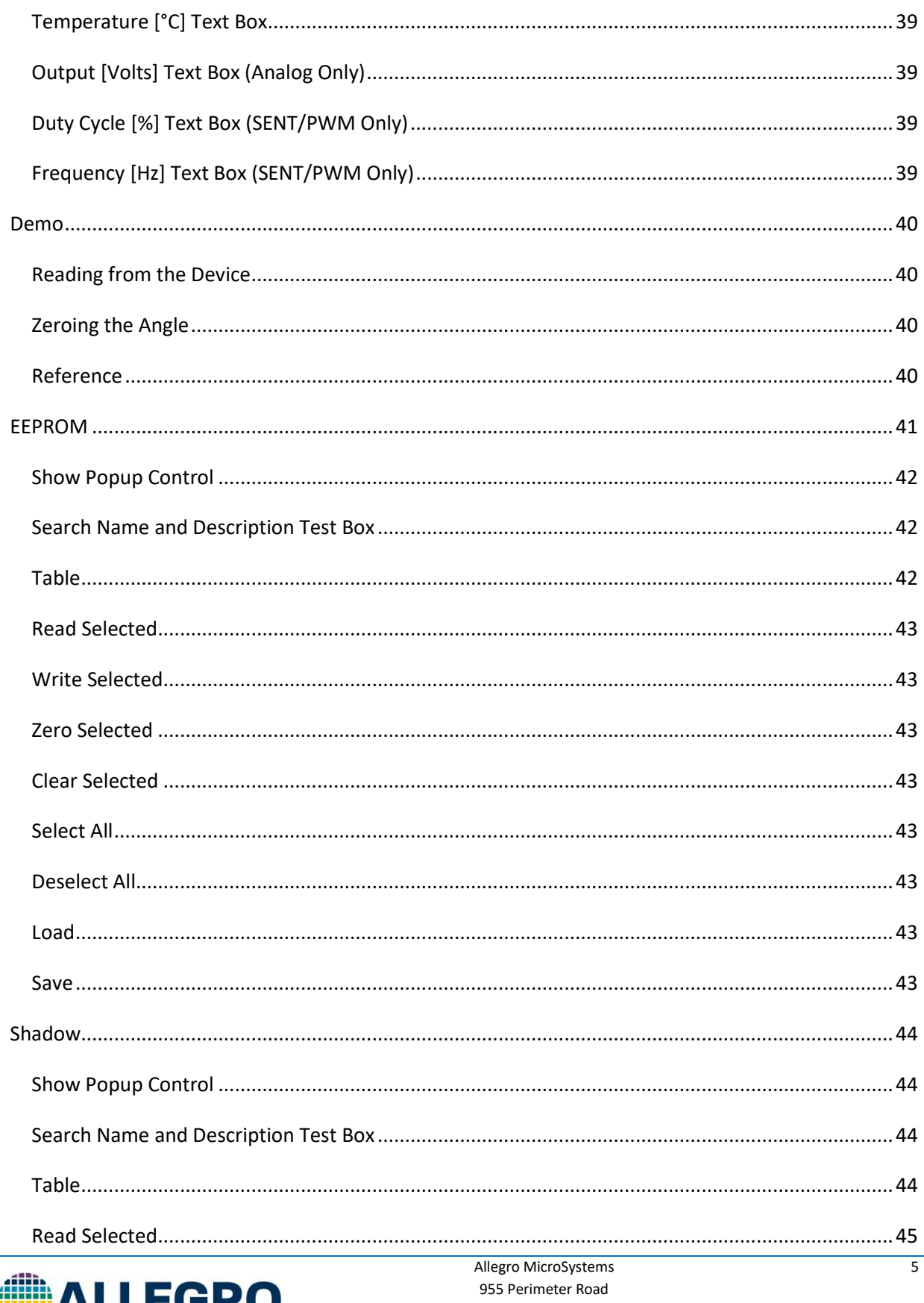

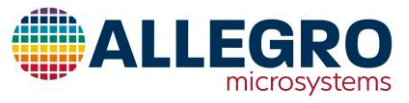

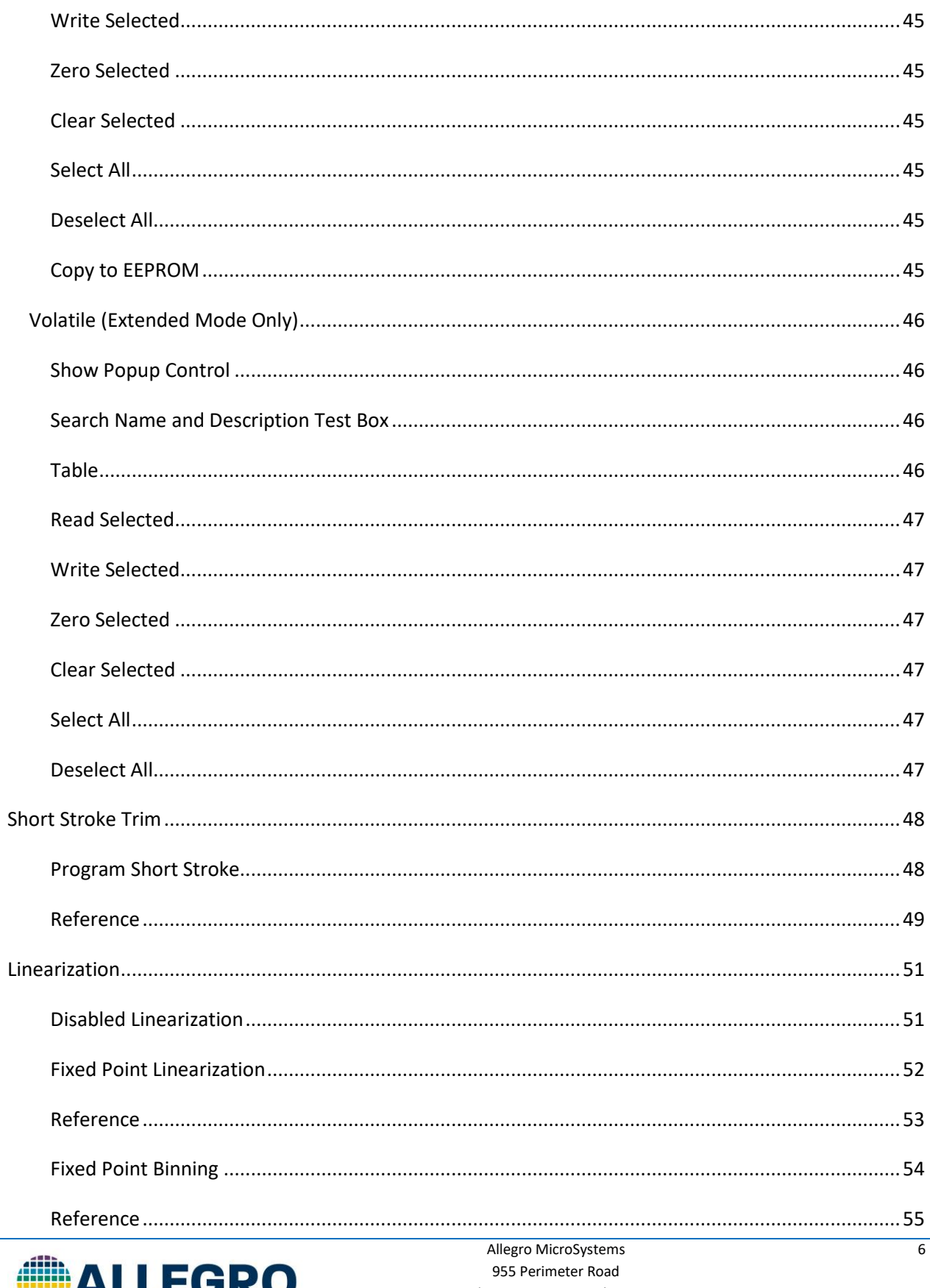

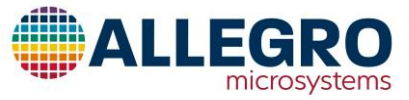

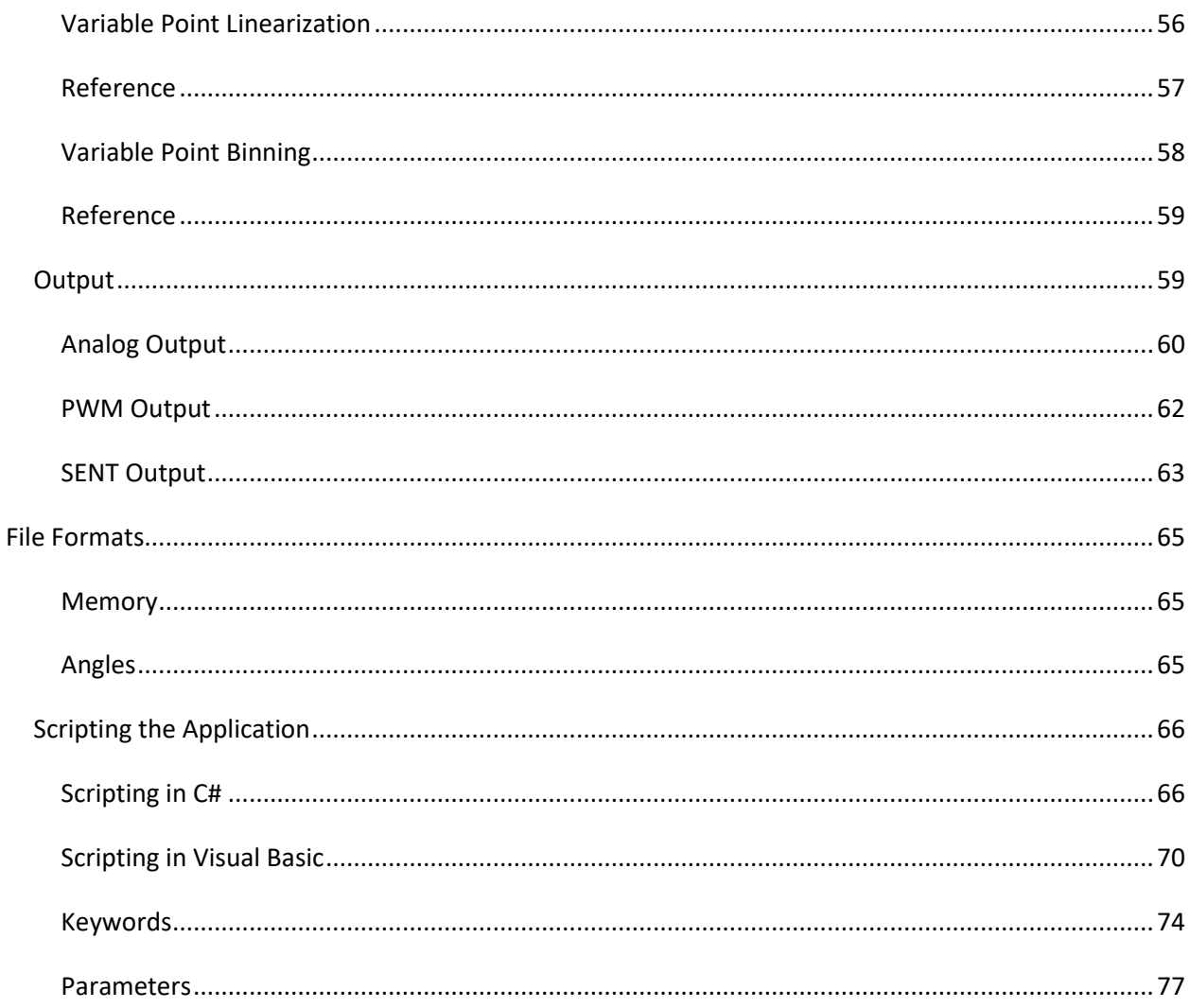

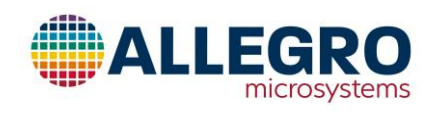

## <span id="page-7-0"></span>**Welcome**

Welcome to the Allegro A31315 Samples Programmer.

The A31315 is a Hall-effect-based magnetic angle and linear position sensor IC for consumer, industrial, and automotive applications.

The A31315 uses planar and vertical Hall plates to measure magnetic fields in two out of three factoryselected dimensions. The user can output the angle between these two axes or output the field of one of the axes in analog or PWM output.

In SENT output, the user can output the angle between the two channels or the field of both channels.

The user can program compensation to correct for any nonlinearity in the system for slide-by-linear sensing and off-axis angle sensing applications.

The A31315 contains advanced Hall plate chopping, removing nearly all the offset in the system, as well as polynomic temperature correction, and when combined with available segmented linearization, provides highest accuracy sensing.

The A31315 also comes with all the features needed for high reliability automotive applications, including undervoltage (UVD), overvoltage (OVD), built-in self-test (BIST) diagnostics, and broken wire detection.

The A31315 is being developed in accordance with ISO 26262:2011 (2018) as a hardware safety element out of context targeting ASIL (B/D) capability for use in automotive safety-related systems when integrated and used in the manner prescribed in the applicable safety manual and datasheet.

## <span id="page-7-1"></span>**Version**

2021-01-18 Version 1.2

## <span id="page-7-2"></span>**Support**

Support on our website[: https://registration.allegromicro.com/](https://registration.allegromicro.com/)

We would like to make this the best A31315 programmer possible. Your input is valuable to us. Please, do not hesitate to contact us with problems or suggestions.

## <span id="page-7-3"></span>**Hardware Requirements**

To run this application you need one of the following:

An ASEK-31315-T-KIT which contains:

- ASEK-20-T-KIT
	- o ASEK-20 Chassis with main Motherboard inside (85-0540-004)

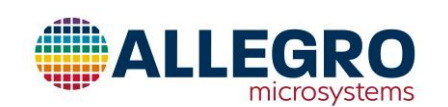

- o USB Communications Cable
- o DC Power Supply/Cable with AC Outlet Adapters
- o Proto Board (Part # 85-0540-103) (Not required with A31315 communication)
- o Ribbon Cable (Part # 85-0540-300)
- ASEK-31315-SUBKIT-T
	- o A31315 Grand Daughterboard SMT, Single Die (Part #: TED-0002931)
	- o A31315 Grand Daughterboard Socket, Single Die (Part #: TED-0002932)
	- o A31315 Grand Daughterboard SMT, Dual Die (Part #: TED-0002934)
	- o A31315 Grand Daughterboard Socket, Dual Die (Part #: TED-0002935)
	- o A3131x Daughterboard (Part #: TED-0002820)

Or

An ASEK21-T-KIT which contains:

- ASEK-21 Main Board (Part #: 85-0712)
- ASEK-21 Calibration Board (Part #: 85-0712-100)
- ASEK-21 Daughter Board (Part #: 85-0712-103)
- ASEK-21 Cable (Part #: 85-0712-301)
- USB A male to B male 3-foot cable (Part#: 3021001-03)
- <span id="page-8-0"></span>• ASEK-21 Power Supply (Part #: EMMA050400-P5P-IC)

## **ASEK Setup**

## <span id="page-8-1"></span>**Setting up ASEK-20 or ASEK-21**

#### <span id="page-8-2"></span>**Connecting the ASEK-20 to the PC**

- 1. Connect one end of the USB communications cable to a personal computer
- 2. Connect the other end of the USB communications cable to the "USB" port on the ASEK-20 chassis.
- 3. Connect the ribbon cable to the J2 connector on the daughterboard (TED-0002820)
- 4. Connect the other end of the ribbon cable to the "Device Connection" port on the ASEK-20 chassis
- 5. Connect the DC Power Supply/Cable to the 5V port on the ASEK-20 chassis
- 6. Plug in the DC Power Supply to a 110V/220AC 60/50Hz outlet with the proper adapter

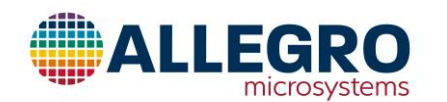

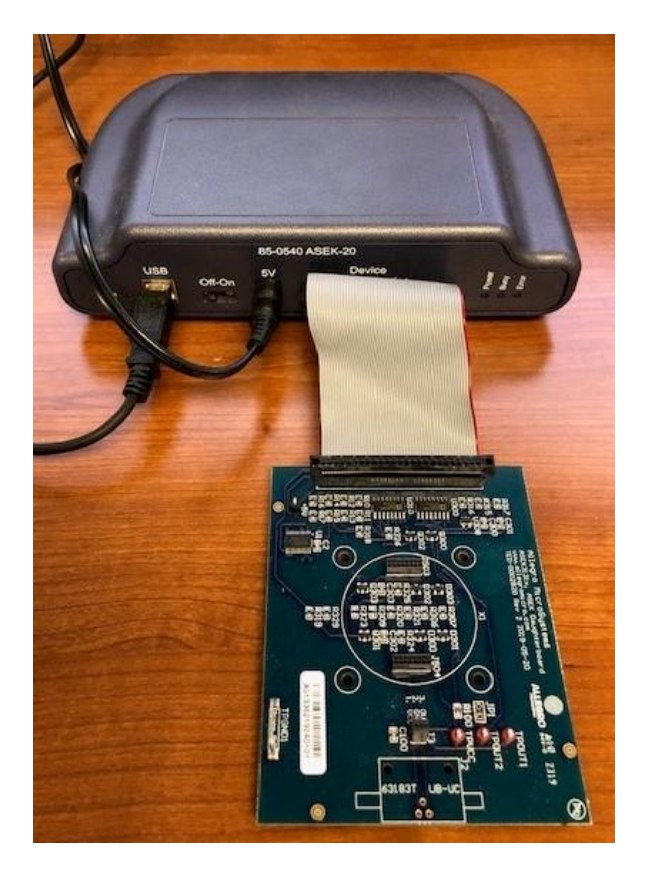

**Figure 1: ASEK-20 Setup**

## <span id="page-9-0"></span>**Connecting the ASEK-21 to the PC**

- 1. Connect one end of the USB communications cable to a personal computer
- 2. Connect the other end of the USB communications cable to the "USB" port on the ASEK-21 chassis.
- 3. Connect the cable from the module to the "Device Connection" port on the ASEK-21 chassis
- 4. Connect the DC Power Supply/Cable to the 5V port on the ASEK-21 chassis
- 5. Plug in the DC Power Supply to a 110V/220AC 60/50Hz outlet with the proper adapter

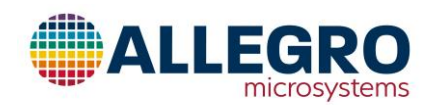

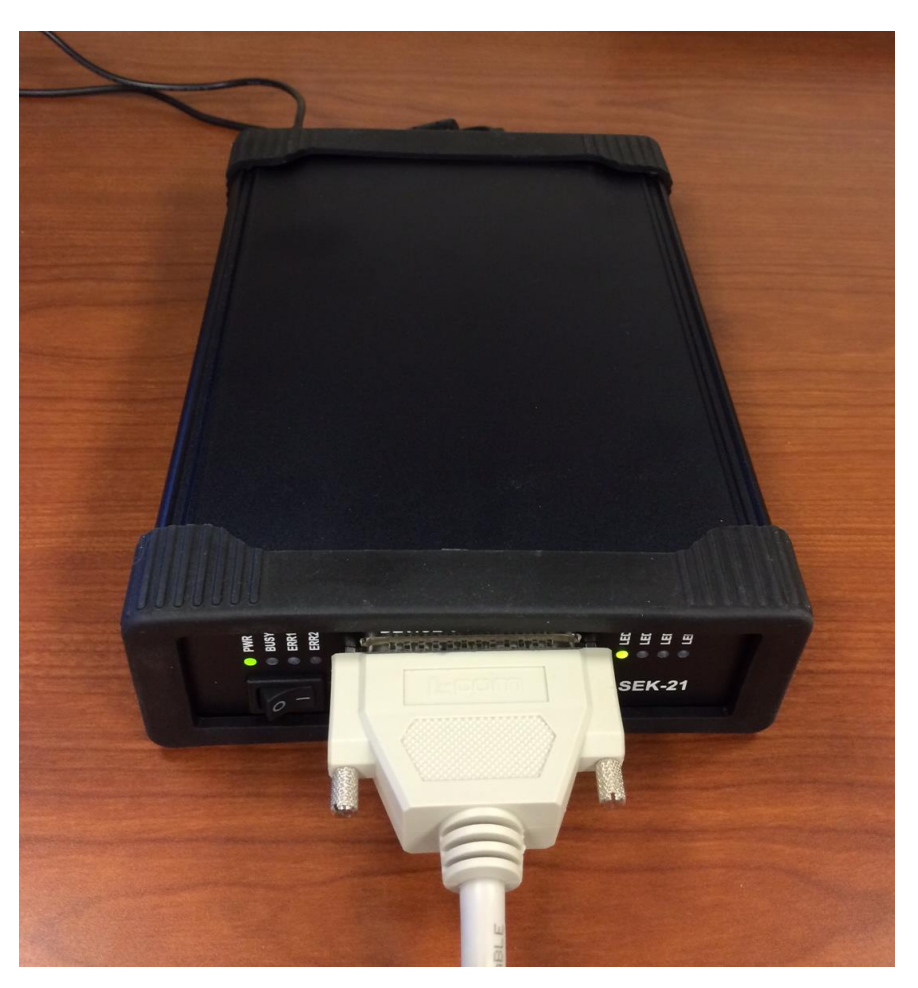

**Figure 2: ASEK-21 Setup**

# <span id="page-10-0"></span>**Setting Up Hardware Communication**

#### <span id="page-10-1"></span>**Installing the Software**

Place the zip file where you want the software to be run. Unpack the zip file. A folder called **Allegro A31315 Samples Programmer** should have been created. All the files need to run should be in the folder. The application is the file called **Allegro A31315 Samples Programmer.exe** in this folder.

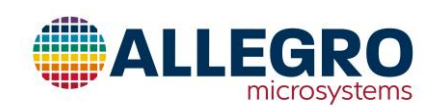

## <span id="page-11-0"></span>**Starting the Application**

1. Double click on the application icon. The main window will appear (see [Figure 3\)](#page-11-1).

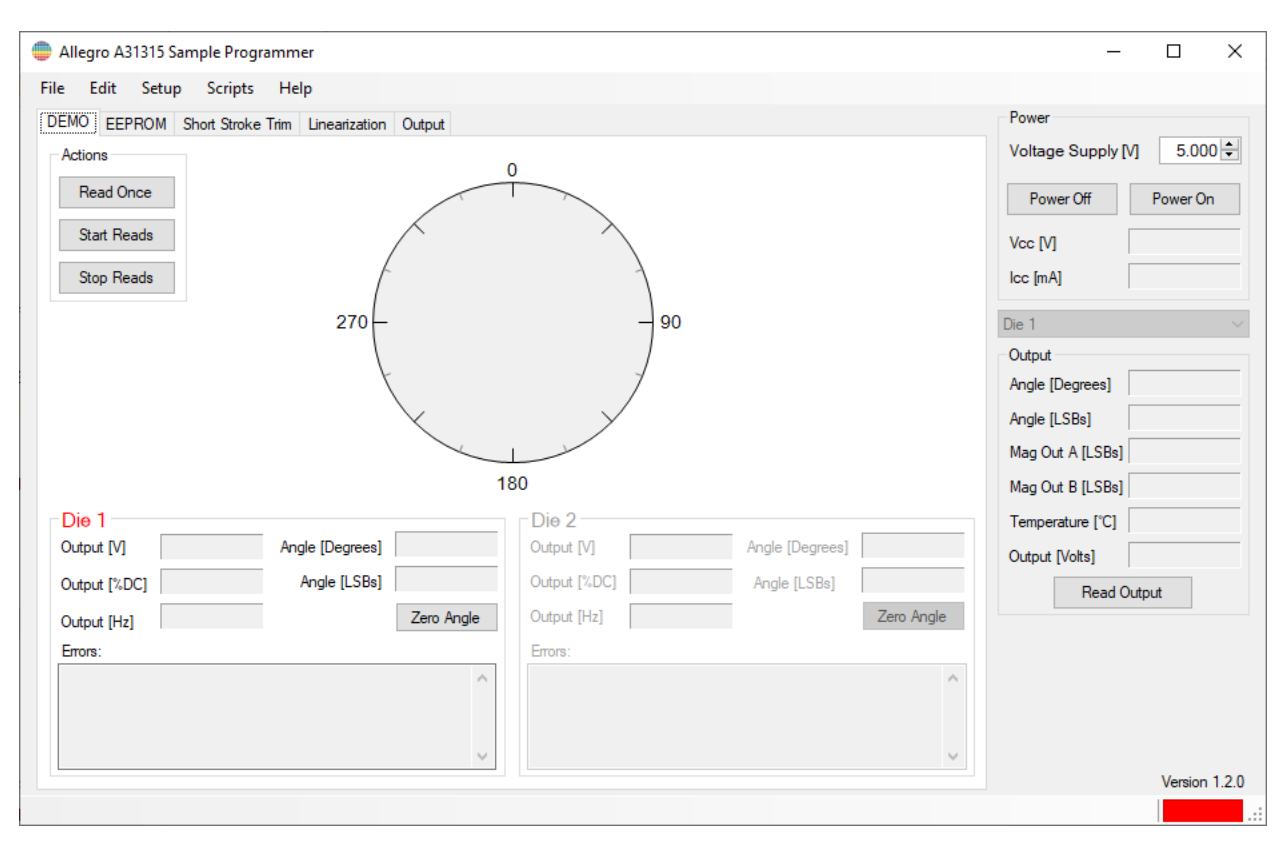

**Figure 3: Main Window**

- <span id="page-11-1"></span>2. The application is running but is not connected with the ASEK-20. To connect to the ASEK-20, click on Setup in the menu bar.
- 3. On the Setup pull down menu, select **Communications Setup..**. The Communications Setup dialog box will appear (see [Figure 4\)](#page-12-0)

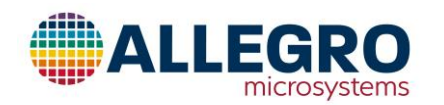

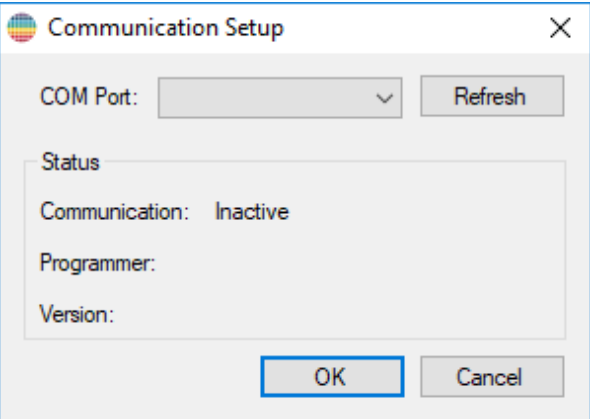

#### **Figure 4: Communication Setup Dialog Box**

- <span id="page-12-0"></span>4. Click the COM port pull down and select the COM port that is the ASEK-20. If you do not know which COM port the ASEK-20 is connected to, then do the following:
	- i. Unplug the USB cable to the ASEK-20.
	- ii. Click **Refresh** at the top right of the communication setup dialog box.
	- iii. Click on the **COM Port** pull down menu and note which ports are in the menu.
	- iv. Plug the USB cable back into the ASEK-20.
	- v. Click **Refresh** again.
	- vi. Click the **COM Port** popup menu again.
	- vii. The new COM port in the menu is the ASEK-20. Click the COM port for the ASEK-20.

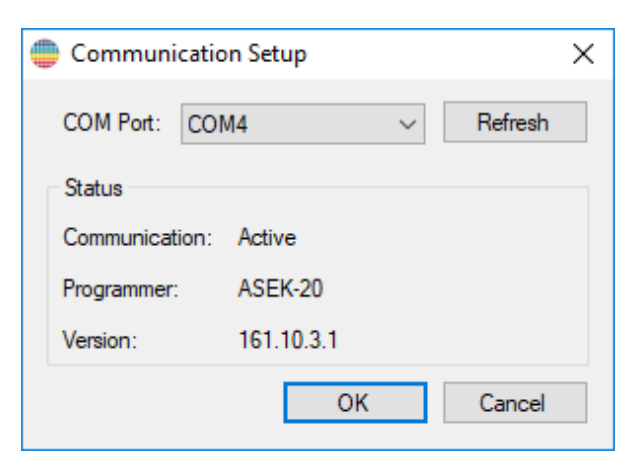

**Figure 5: ASEK-20 Connected**

<span id="page-12-1"></span>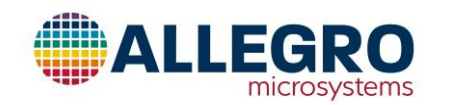

- 5. If the ASEK-20 is turned on, the Status field on the Communication Setup dialog box will change from Inactive to Active, and the firmware version will be displayed (se[e Figure 5\)](#page-12-1). If the ASEK-20 is not on, do the following:
	- a. Turn the ASEK-20 on.
	- b. Click **Refresh** at the top right of the Communications Setup dialog box. The Communication line in the Status field should change to Active.
- 6. Click **OK**. The com port will be saved and used the next time the application is started.

#### <span id="page-13-0"></span>**Status Bar**

The Green or Red colored rectangle on the right side of the status bar indicates the status of the communication with the ASEK. If Red, the communication is not active and if green the application is communicating with the ASEK. The COM port that is currently set is overlaid on the colored rectangle. Clicking on the rectangle will open the Communication Setup dialog.

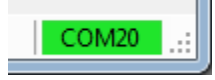

#### **Figure 6: Status Bar with ASEK-20**

## <span id="page-13-1"></span>**Troubleshooting**

If the driver to communicate to the ASEK-20 or ASEK-21 was not loaded automatically, a copy of the driver is available a[t http://www.ftdichip.com/Drivers/VCP.htm](http://www.ftdichip.com/Drivers/VCP.htm)

## <span id="page-13-2"></span>**Device Setup**

## <span id="page-13-3"></span>**Connecting the Device to the ASEK-20 or ASEK-21**

## <span id="page-13-4"></span>**Connecting the Device to the ASK-20 with the Daughterboard**

- 1. Insert a device into the socket on the TED-0002932 (Single Die) or TED-0002935 (Dual Die).
- 2. Mount the socketed grand-daughterboard onto the daughter board (TED-0002820)

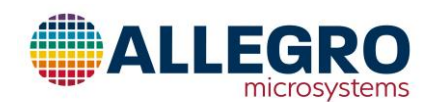

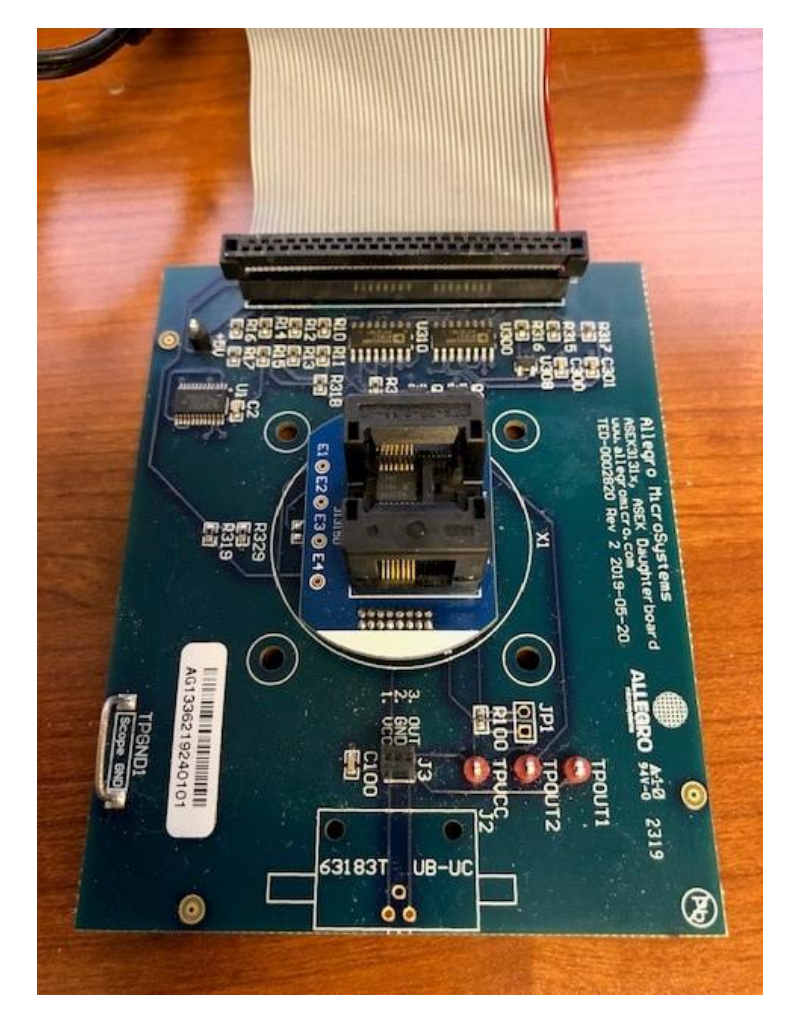

#### <span id="page-14-0"></span>**Connecting the Device to the ASEK-21**

When connecting the A31315 to the ASEK-21 the following guidelines must be used.

- 1. The VCC\_F and VCC\_S lines need to be connected. If using the stable or accurate feedback power option, then the lines can be shorted together as close to the connecter as desired, otherwise when using the external feedback option, the VCC\_S line needs to come from the module and connect to the VCC\_F line there.
- 2. The VOUT\_F and VOUT\_S lines need to be connected either at the connecter or the module.
- 3. The GND\_F and GND\_S lines need to be connected either at the connecter or the module.

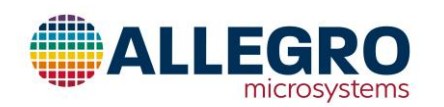

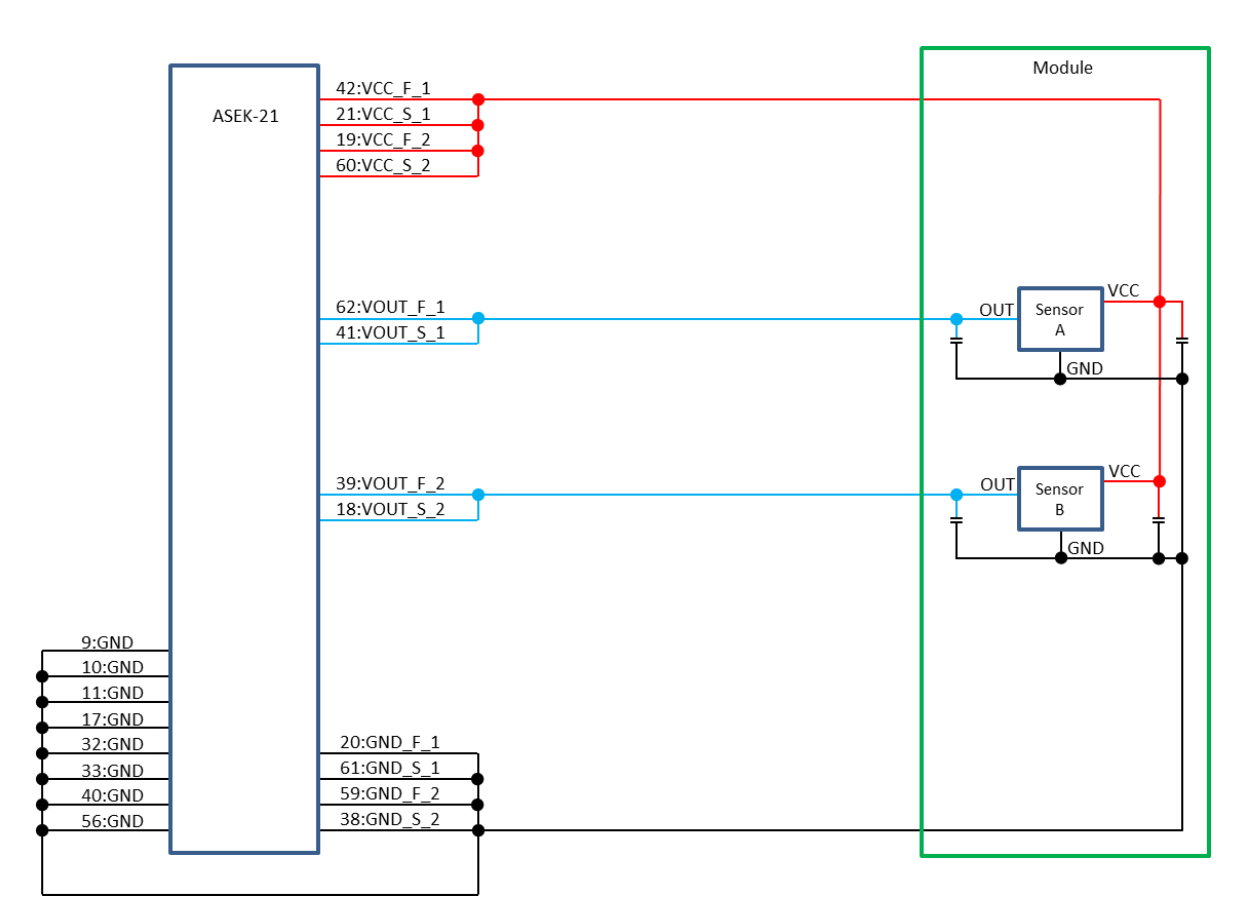

**Figure 7: Connecting 2 Devices to ASEK-21**

## <span id="page-15-0"></span>**Setting Up Communications**

To set which communication protocol is to be used, click **Device Setup…** from the Setup pull-down menu.

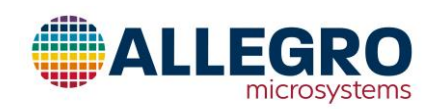

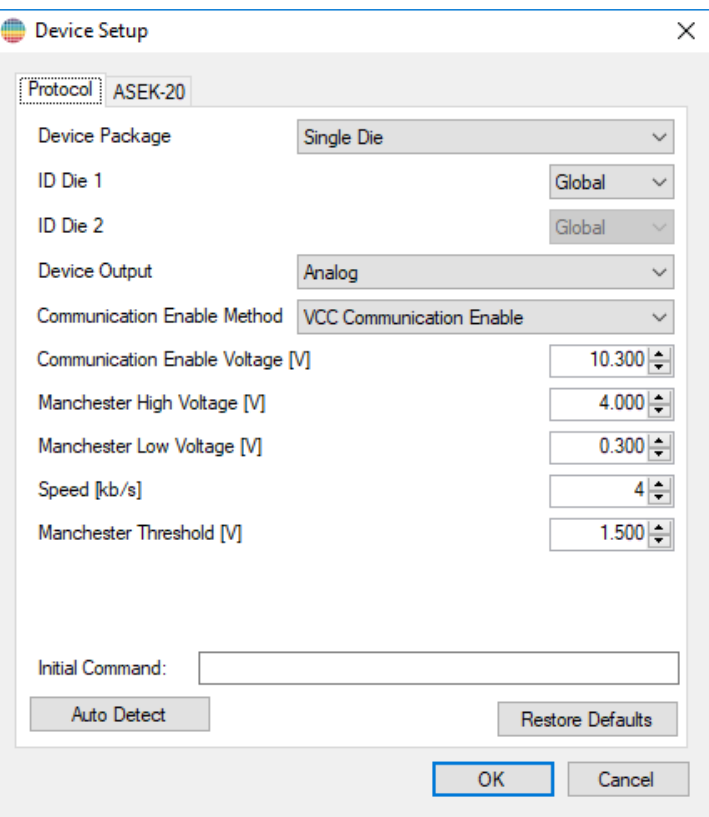

**Figure 8: Device Setup, Analog Manchester Parameters**

- 1. Select between Single Die or Dual Die from the **Device Package** pop-up menu.
- 2. If the ASEK in use is an ASEK-21 and the outputs are ties together then select the die IDs that have been wired into the device, otherwise leave the **Die ID** pop-ups as Global.
- 3. The **Auto Detect** button in the lower left corner of the Protocol Tab will auto detect which programming the device contains and will setup the communication parameters accordingly and all of the following steps can be skipped. Warning: Vcc will be raised to the **Communication Enable Voltage** so do not use if this will damage any device connected to Vcc.
- 4. If the device is programmed so the output is Analog
	- a. If VCC is to be raised to initiate communications, then select Vcc Communication Enable from the **Communication Enable Method** pop-up.
	- b. Otherwise select Overdrive. This will have the ASEK force the output of the device to the Manchester Low Voltage to initiate communications.
	- c. If using the ASEK-20 and if the 100nf capacitor is not supplied, make sure the 100nf capacitor is enabled on the ASEK-20 tab.
- 5. If the device is programmed so the output is digital (PWM or SENT) and the output driver is open drain.
	- a. If VCC is to be raised to initiate communications, then select Vcc Communication Enable from the **Communication Enable Method** pop-up.

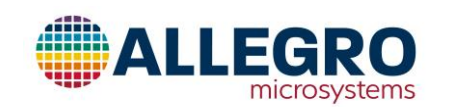

- b. If the device is programmed so the output is PWM, select Auxiliary Interrupt Pulse (PWM) from the from the **Communication Enable Method** pop-up and select the PWM output rate that matches the device.
- c. If the device is programmed so the output is SENT, select Auxiliary Interrupt Pulse (SENT) from the from the **Communication Enable Method** pop-up and select the SENT tick time that matches the device.
- d. If a pull-up is not supplied, then on the ASEK-20 or ASEK-21 tab select the pull-up resister option.
- 6. If the device is programmed so the output is digital (PWM or SENT) and the output driver is push-pull.
	- a. If VCC is to be raised to initiate communications, then select Vcc Communication Enable from the **Communication Enable Method** pop-up.
	- b. If the device is programmed so the output is PWM, select Auxiliary Interrupt Pulse (PWM) from the from the **Communication Enable Method** pop-up and select the PWM output rate that matches the device.
	- c. If the device is programmed so the output is SENT, select Auxiliary Interrupt Pulse (SENT) from the from the **Communication Enable Method** pop-up and select the SENT tick time that matches the device.
	- d. A pull-up is not needed so on the ASEK-20 or ASEK-21 tab verify the pull-up resister option is not selected.

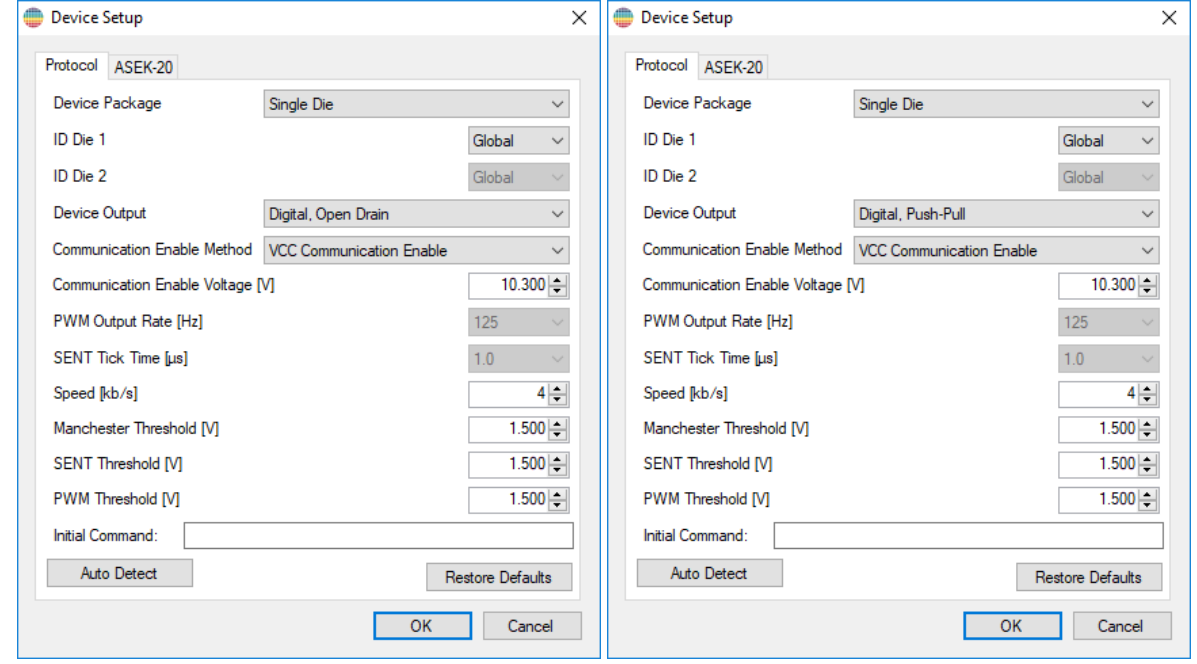

#### **Figure 9: Device Setup, Digital Manchester Parameters**

Unless there are problems, the default values can be used for all of the other parameters.

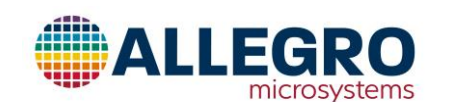

Allegro MicroSystems 955 Perimeter Road Manchester, New Hampshire U.S.A. 1.603.626.2300; www.allegromicro.com

## <span id="page-18-0"></span>**Turning the Device On/Off and Reading the Output**

- 1. Click **Power On.**
- 2. The Vcc [V] and Icc [mA] fields in the right-hand side of the main window will be updated with the measured values. Verify that the voltage is what is desired, and that the device is consuming approximately 6 mA for single die, 13 mA for dual die. The Icc is an un-calibrated reading and should be used as a qualitative indicator.
- 3. Click **Power Off** to turn power off to the device. Icc will fall to 0.
- 4. Click **Power On** then click **Read Output**. All the angle, voltage, duty cycle and frequency fields will be updated.

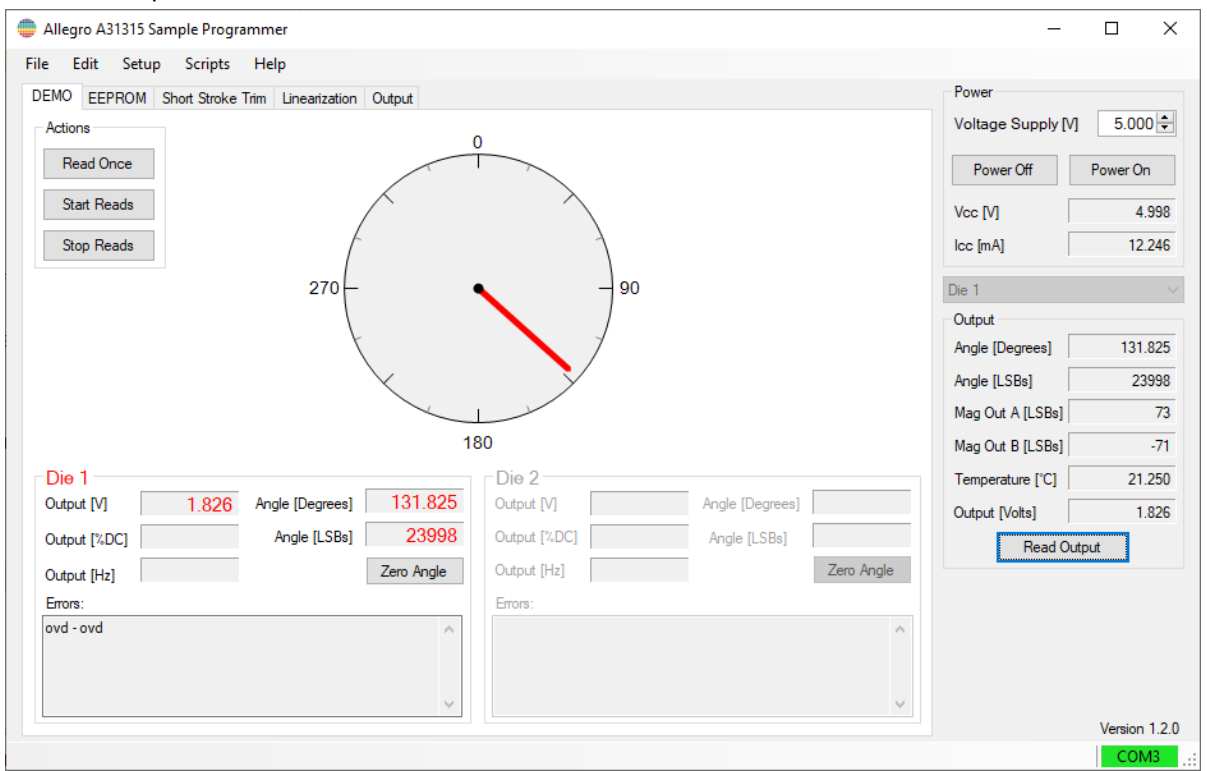

#### **Figure 10: Powered On and Updated**

## <span id="page-18-1"></span>**Reading from the device**

#### *Reading a Field*

- 1. On the Main Window, click on the **EEPROM** Tab. The **Show**: popup should be showing **All Fields**.
- 2. Scroll down the table until you see **lin\_coeff\_00**.
- 3. Click on the checkbox that is next to **lin\_coeff\_00**.
- 4. Click on the **Read Selected**, The EEPROM tab will appear like [Figure 11.](#page-19-0)

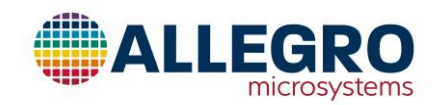

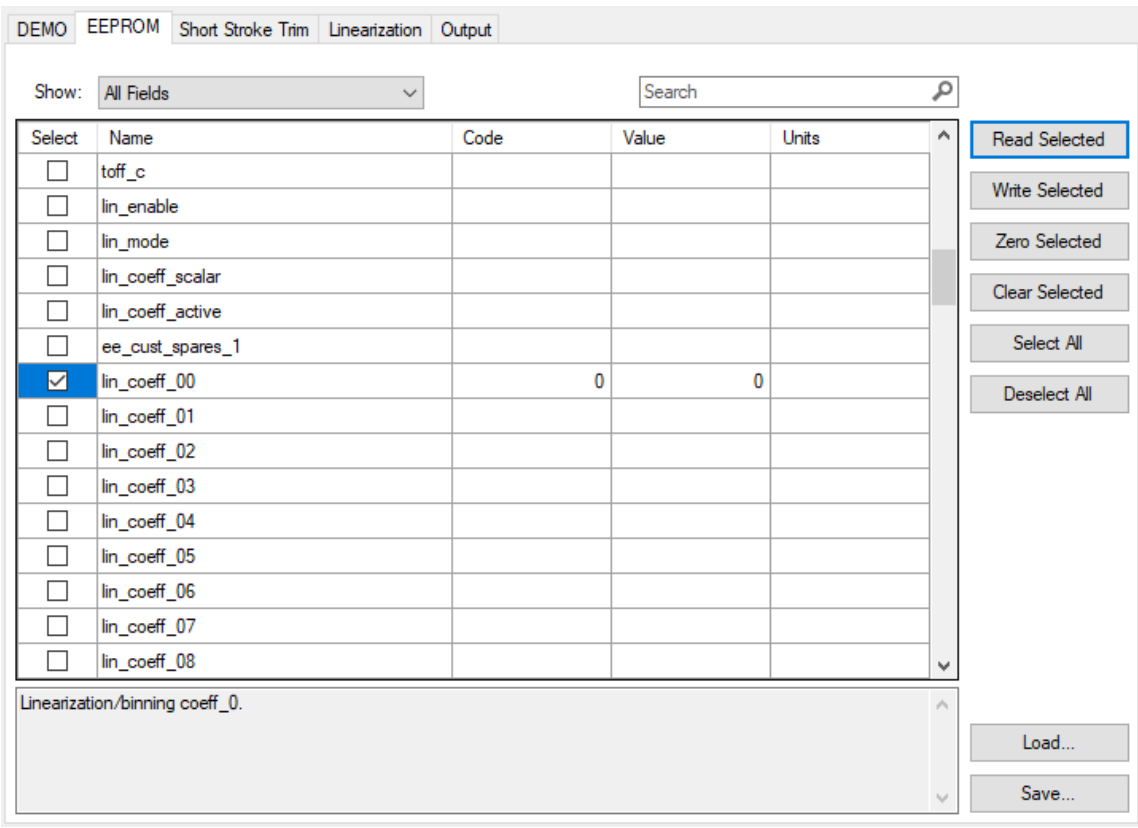

#### **Figure 11: Reading a Field**

## <span id="page-19-0"></span>*Reading a Memory Location*

- 1. On the **Show**: pull down menu, select **All Memory Locations**.
- 2. Click on the checkbox that is next to **0x21**.
- 3. Click **Read Selected**. The window should appear as it does i[n Figure 12.](#page-20-1)

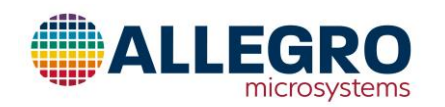

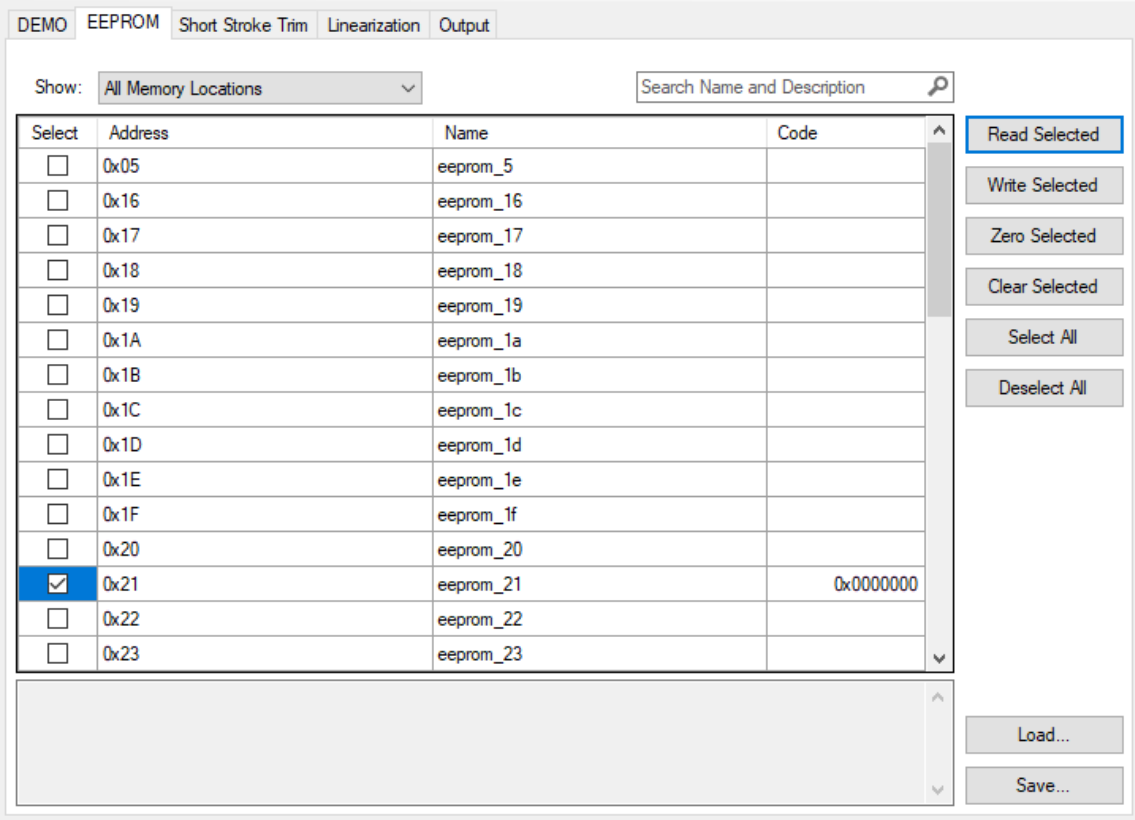

#### **Figure 12: Reading a Memory Location**

<span id="page-20-1"></span>4. To verify that the reading a field and reading a memory location are reading the same location, look at **lin\_coeff\_00**. If you look at location 0x21 the value in the field and the value in the memory location are the same (in this case 0x0).

## <span id="page-20-0"></span>**Writing to the device**

#### *Writing a Field*

- 1. Select **All Fields** from the **Show:** pull down menu.
- 2. Scroll down the table to the **lin\_coeff\_00** row.
- 3. Double click in the text entry box in the **Code** column of the **word** row.
- 4. Type **291** and press **Enter**. The Selected checkbox will be checked and the cell in the Value column will be set to 291.
- 5. Click **Write Selected**. The window should appear as it does in [Figure 13.](#page-21-0)

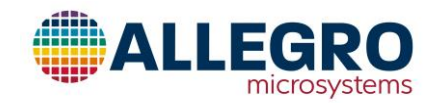

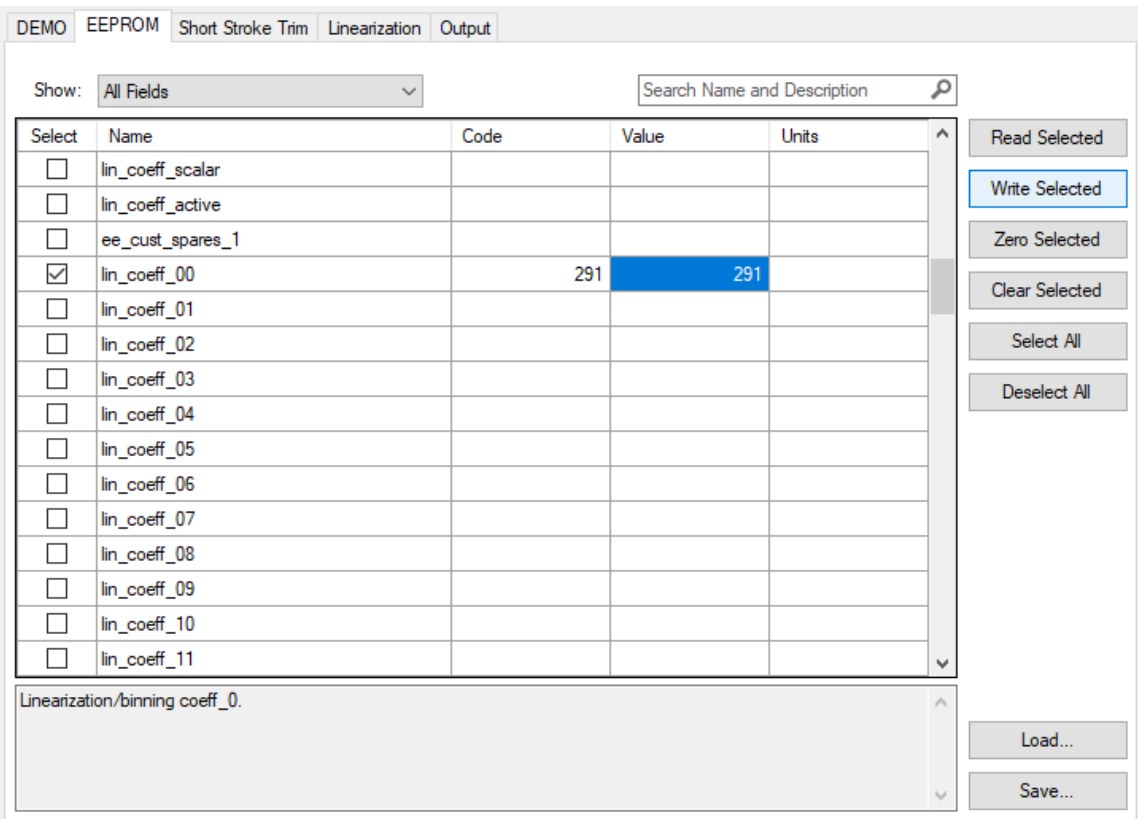

#### **Figure 13: Writing a Field**

- <span id="page-21-0"></span>6. To verify that the **lin\_coeff\_00** field was written to the device, do the following:
	- a. Click **Clear Selected**. The values in the Code and Value cells should disappear.
	- b. Click **Read Selected**. The values that were written will reappear in the Code and Value cells.

#### *Writing a Memory Location*

Writing to a Memory Location is done the same way.

- 1. From the **Show:** pull down menu, select **All Memory Locations**.
- 2. To ensure that there is not any memory locations selected, click **Deselect All**.
- 3. Scroll down the table and click the checkbox in the **Select** column next to **0x21**.
- 4. Click **Read Selected**. The value in the Code column should be something like 0x0246000.
- 5. Change the 0x0246000 to 0x000321 by double-clicking in the field, typing **0x0642000**, and pressing **Enter**.
- 6. Click **Write Selected**. The memory location is now changed to **0x0642000**.
- 7. To verify that the memory location has been changed, select **All Fields** from the **Show:** pull down menu and scroll down to the **lin\_coeff\_00** row. It should now read 801.

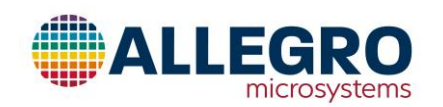

#### <span id="page-22-0"></span>**Device Selection**

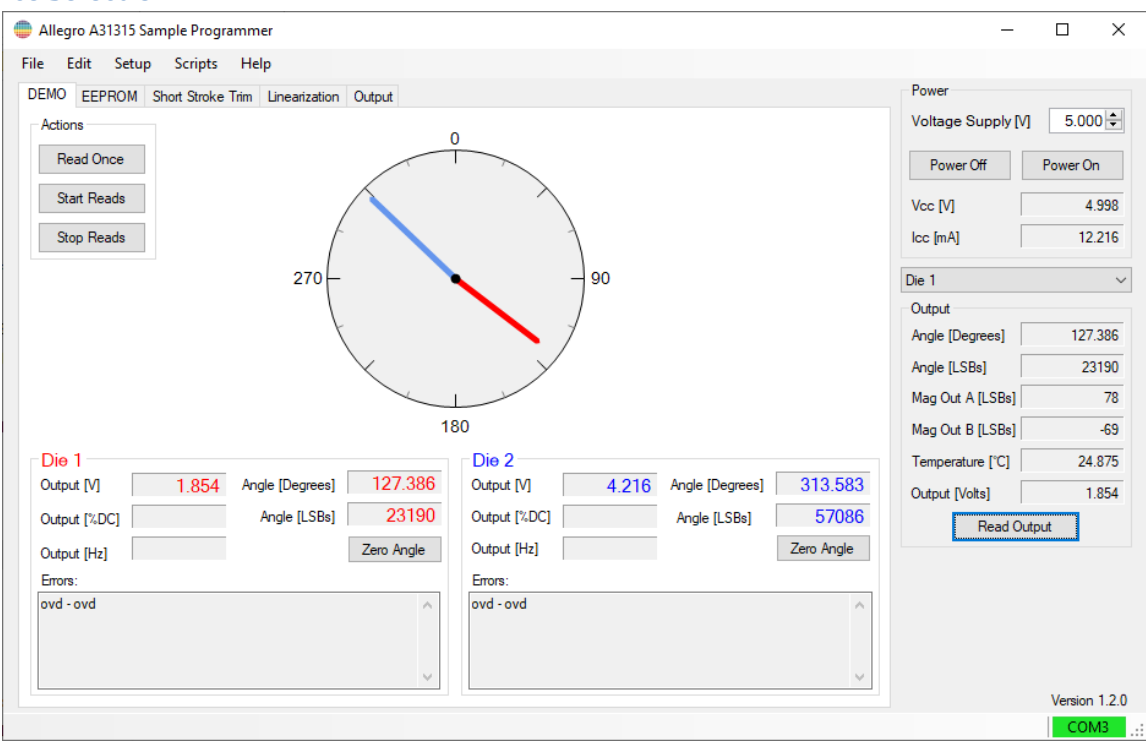

#### **Figure 14: Device Selection**

1. Select **Die 1** from the pop-up menu below the Power group to select the first die and **Die 2** to select the second die (ASEK-20 and ASEK-21 when "Enable dies to port mapping" is enabled).

## <span id="page-22-1"></span>**Troubleshooting**

#### <span id="page-22-2"></span>**Troubleshooting when using Manchester Protocol**

- 1. If using a device setup to output Analog, is the 100nf capacitor settings for OUT enabled or is there a dedicated capacitor on OUT?
- 2. If using a device setup to output SENT or PWM, is the pull-up resister settings for OUT enabled or is there a dedicated pull-up resister on OUT, or is the output push-pull?
- 3. Click on the **Power On** while holding down the Ctrl key. This the turns power on for the device without checking for access. Verify that Vcc is within the operating range.
- 4. Turn off the device.
- 5. Turn on the device and verify using an oscilloscope that the access code was sent on the OUT line during the power up.
- 6. Looking at the access code that was sent, were the Manchester serial high level and serial low-level values within the spec for the device?
	- 6.1. If not, adjust the serial high level and serial low-level values in the Device Setup dialog in the programming application then go back to step 2.
- 7. Perform a read and verify using an oscilloscope that there was a read response on the OUT line. 7.1. If there was not a read response, slow down the communication speed and go back to step 2.

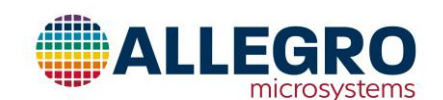

- 7.2. If there still is not a read response, make sure the access code is correct.
- 7.3. Make sure the address used is correct. For single die/device the address global can be used but for multiple die/devices, make sure the addresses are unique.
- 8. Once there is a read response, did the ASEK interpret the read response correctly?
	- 8.1. No. What was the error message?
		- 8.1.1.If the error was Timeout, using an oscilloscope, check the voltages of the response. Are the lower values below the threshold and the higher values above the threshold? If not, adjust the threshold so that is between the high and low values and go back to step 2.
		- 8.1.2.If the error was CRC error, retry the read. Try slowing down the communication speed.
- 9. Perform a write and verify using an oscilloscope that there was a write command.
- 10. Perform a read command to verify what was written previously.
	- 10.1. If the value read is not what was written?
		- 10.1.1. Verify that the part is not locked. If it is then try another part.
		- 10.1.2. Try another part to make sure the part is good.

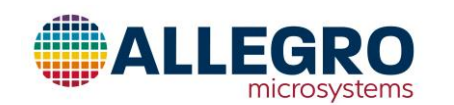

## <span id="page-24-0"></span>**Menu Bar**

## <span id="page-24-1"></span>**File**

## <span id="page-24-2"></span>**Load Memory File…**

Restore the parameters set in a previous session. After selecting a file from the standard file browser, this command loads the parameters and selects them. The files do not have to contain all the parameters.

#### <span id="page-24-3"></span>**Save Memory File…**

Saves the currently selected parameters to a file. After naming the file using the standard file browser, this command saves the selected parameters into the file. The files do not have to contain all the parameters.

#### <span id="page-24-4"></span>**Dump Memory…**

Saves the entire memory map to a file. After naming the file using the standard file browser, this command saves the memory map into the file.

#### <span id="page-24-5"></span>**Exit**

Exit the application.

## <span id="page-24-6"></span>**Edit**

## <span id="page-24-7"></span>**Undo**

Undo the last text box action, only enabled if the cursor is in a text box.

#### <span id="page-24-8"></span>**Cut**

Copy the selected text onto the clipboard, only enabled if the cursor is in a text box.

#### <span id="page-24-9"></span>**Copy**

Undo the last text box action, only enabled if the cursor is in a text box.

#### <span id="page-24-10"></span>**Paste**

Paste from the clipboard into the currently highlighted text box, only enabled if the cursor is in a text box.

#### <span id="page-24-11"></span>**Select All**

Select all the rows in the memory table.

#### <span id="page-24-12"></span>**Select Highlighted**

Select all the rows in the memory table that are highlighted.

#### <span id="page-24-13"></span>**Deselect All**

Deselect all the rows in the memory table.

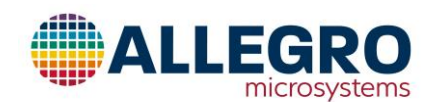

#### <span id="page-25-0"></span>**Deselect Highlighted**

Deselect all the rows in the memory table that are highlighted.

#### <span id="page-25-1"></span>**Restore Display Order**

Sorts the memory table the same was as it was when the application was started.

#### <span id="page-25-2"></span>**Setup**

<span id="page-25-3"></span>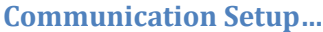

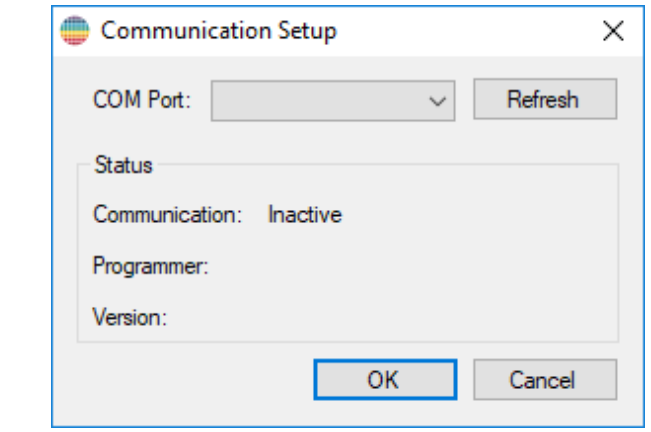

**Figure 15: Communication Setup Dialog**

#### *COM Port Pull Down Menu*

This popup menu displays the currently available COM ports. The COM port that is attached to an ASEK-20 or ASEK-21 needs to be selected.

#### *Refresh*

The refresh button will update the contents of the COM Port Pull Down Menu and then try to establish communication with the ASEK-20 if one is selected.

#### *Status*

The status will show the status of communications with the ASEK-20/21.

#### *Communication*

If communication with the ASEK-20/21 has been established, then this field will be "Active" otherwise it will be "Inactive".

#### *Programmer*

If communication with the ASEK-20/21 has been established, then this field will be "ASEK-21" if communicating with an ASEK-21, "ASEK-20" if communicating with an ASEK-20 otherwise it will be blank.

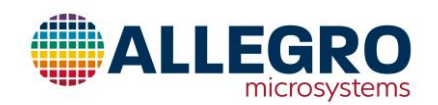

#### *Version*

If communication has been established with the ASEK-20/21 then this field will display the version of the firmware in the ASEK-20/21.

#### *OK*

Save the com port chosen and close the dialog.

#### *Cancel*

Discard any changes made and close the dialog.

#### <span id="page-26-0"></span>**Device Setup…**

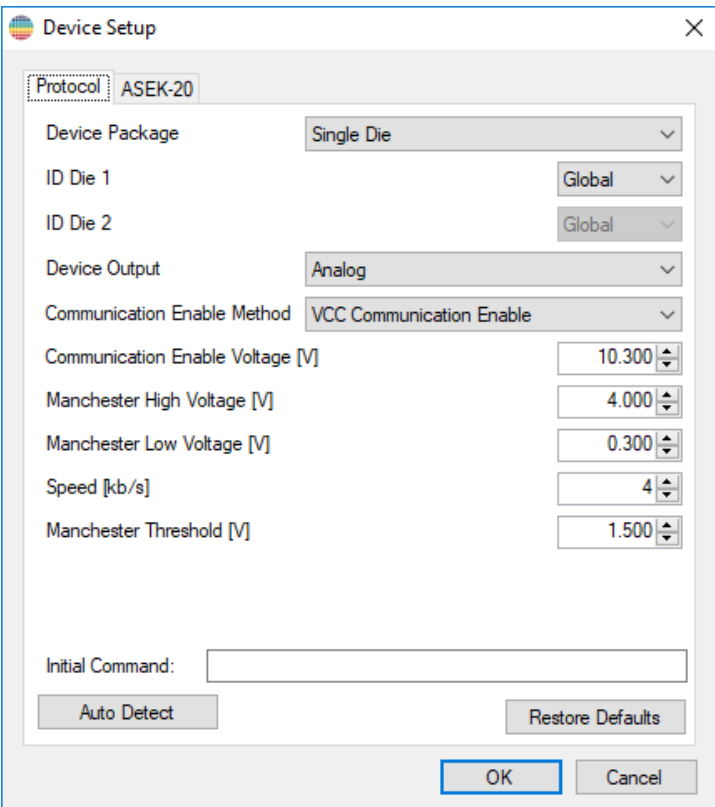

**Figure 16: Device Setup, Analog Manchester Parameters**

#### *Device Package*

The device output is a choice between Single Die or Dual Die.

#### *ID Die 1*

This is the ID used to communicate to die 1. The choices are:

- Global
- ID0
- ID1

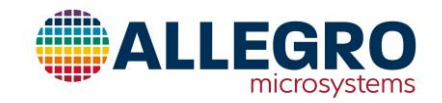

#### *ID Die 2*

This is the ID used to communicate to die 2. The choices are:

- Global
- ID0
- $\bullet$  ID1

#### *Device Output*

The device output is a choice between Analog, Digital with an Open Drain Driver or Digital with a Push-Pull Driver. When the choice is Analog the following controls are available:

#### *Communication Method Popup Menu*

This selects the method that the programmer will use to communicate to the A31315. The choices for Analog are:

- VCC Communication Enable
- Overdrive

#### *Communication Enable Voltage [V] Text Entry Box*

This is the voltage that Vcc will be set to when communicating with the A31315 when the communication method is VCC Communication Enable.

#### *Manchester High Voltage [V] Text Entry Box*

Used to set the voltage for the high level of the Manchester signal. The default is 4.0 Volts.

#### *Manchester Low Voltage [V] Text Entry Box*

Used to set the voltage for the low level of the Manchester signal. The default is 0.3 Volts.

#### *Speed [kb/s] Text Entry Box*

This is the bit rate that will be used when communicating with the A31315. The default is 4 kbps.

#### *Manchester Threshold [V] Text Entry Box*

This is the voltage that will be used to determine if the input is true or false when reading the Manchester signals. The default is 1.5 Volts.

#### *Initial Command Text Entry Box*

This is used for commands that need to be sent to the ASEK-20/21 when it is initialized.

#### *Auto Detect*

When clicked, the application will attempt to read the memory of the device and setup the communication parameters to facilitate communication.

#### *Restore Defaults*

When clicked, all the default values for the Manchester settings are restored.

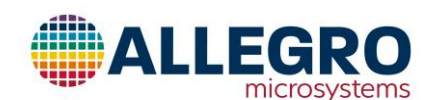

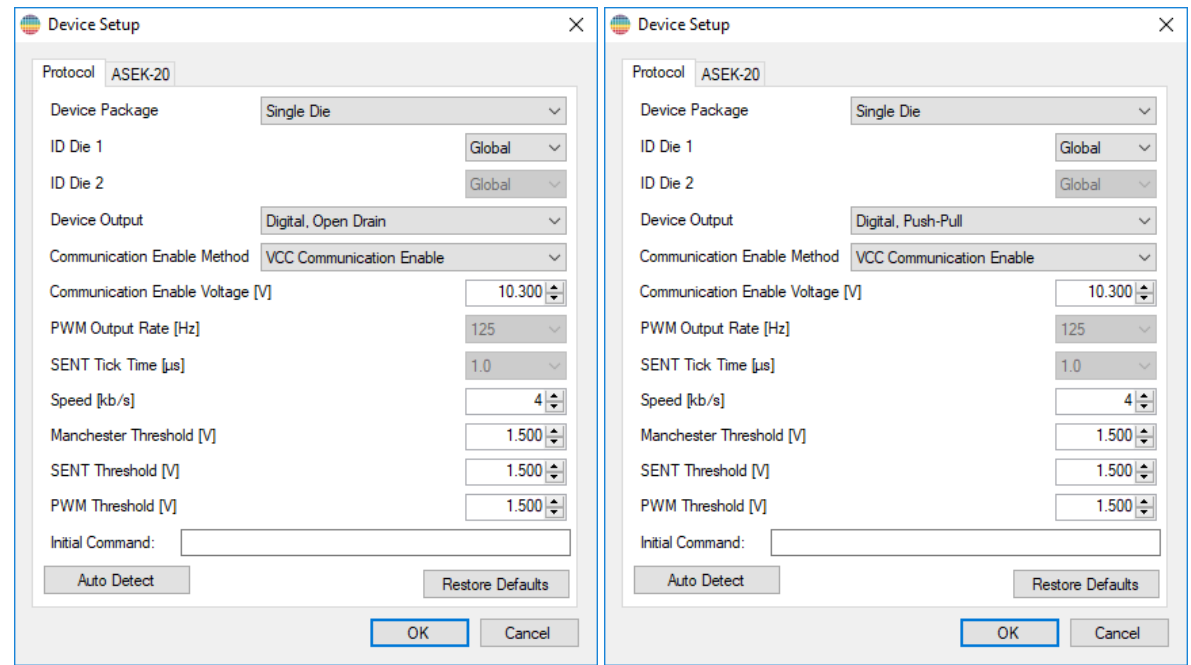

#### **Figure 17: Device Setup, Digital Manchester Parameters**

#### *Device Output*

The device output is a choice between Analog or Digital with an Open Drain Driver or Digital with a Push-Pull Driver. When the choice is Digital the following controls are available:

#### *Communication Method Popup Menu*

This selects the method that the programmer will use to communicate to the A31315. The choices for PWM/SENT are:

- VCC Communication Enable
- Auxiliary Interrupt Pulse (PWM)
- Auxiliary Interrupt Pulse (SENT)
- Overvoltage + Auxiliary Interrupt Pulse (PWM)
- Overvoltage + Auxiliary Interrupt Pulse (SENT)

#### *Communication Enable Voltage [V] Text Entry Box*

This is the voltage that Vcc will be set to when communicating with the A31315 when the communication method is VCC Communication Enable.

#### *PWM Output Rate [Hz] Popup Menu*

This should be set to the carrier frequency of the PWM that the A31315 is generating when the communication method is Auxiliary Interrupt Pulse (PWM) or Overvoltage + Auxiliary Interrupt Pulse (PWM).

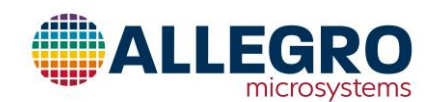

#### *SENT Tick Time [µs] Popup Menu*

This should be set to the tick time of the SENT messages that the A31315 is generating when the communication method is Auxiliary Interrupt Pulse (SENT) or Overvoltage + Auxiliary Interrupt Pulse (SENT).

#### *Speed [kb/s] Text Entry Box*

This is the bit rate that will be used when communicating with the A31315. The default is 4 kbps.

#### *Manchester Threshold [V] Text Entry Box*

This is the voltage that will be used to determine if the input is true or false when reading the Manchester signals. The default is 1.5 Volts.

#### *SENT Threshold [V] Text Entry Box*

Used to set the threshold for determining the difference between a 1 and a 0 when performing a SENT read. The default is 1.5 Volts.

#### *PWM Threshold [V] Text Entry Box*

Used to set the threshold for determining the difference between a 1 and a 0 when performing a PWM read. The default is 1.5 Volts.

#### *Initial Command Text Entry Box*

This is used for commands that need to be sent to the ASEK-20/21 when it is initialized.

#### *Auto Detect*

When clicked, the application will attempt to read the memory of the device and setup the communication parameters to facilitate that.

#### *Restore Defaults*

When clicked, all the default values for the Manchester settings are restored.

#### <span id="page-29-0"></span>**ASEK-20**

When the programmer is connected to an ASEK-20, this tab is shown.

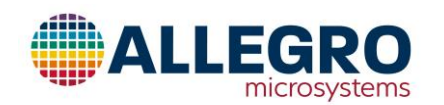

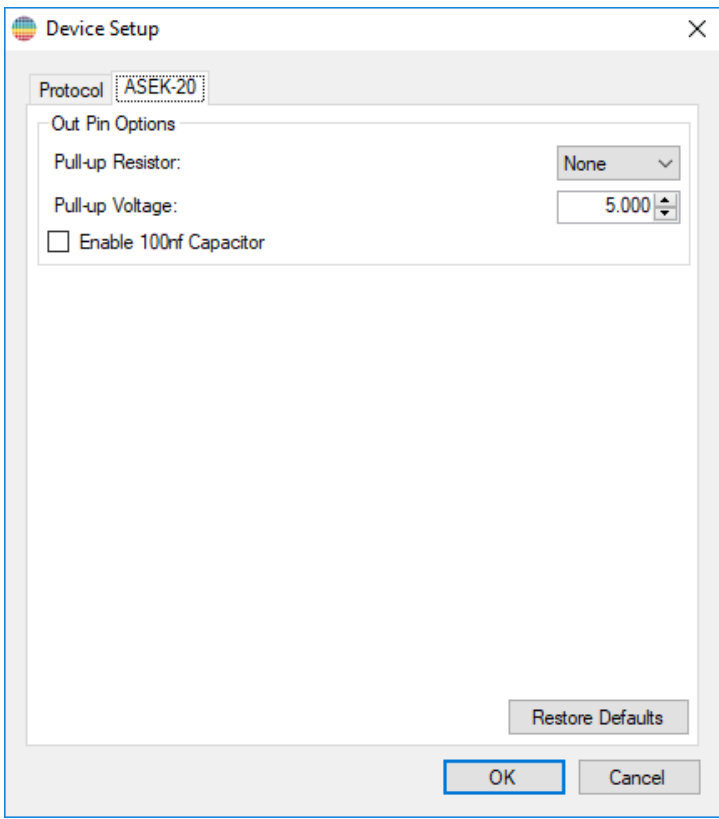

**Figure 18: Device Setup with ASEK-20**

#### *Pull-Up Resister Popup Menu*

Select none for no pull-up resister, 1.21K or 4.75K pull-up resister. This setting is automatically changed when switching between open-drain and push-pull modes. The default for open-drain is 1.21 K. The default for push-pull and Analog output is None.

#### *Pull-Up Voltage*

If a pull-up resister is selected this is the voltage that will be used to pull-up. The default is 5.0 Volts.

#### *Enable 100nf Capacitor Check Box*

This option connects the output to an 100nf capacitor. In Analog mode this is enabled by default. In Digital modes this is disabled by default.

#### *Restore Defaults*

When clicked, all the default values for the ASEK-20 settings are restored.

#### <span id="page-30-0"></span>**ASEK-21 Setup Options**

When the programmer is connected to an ASEK-21, this tab is shown.

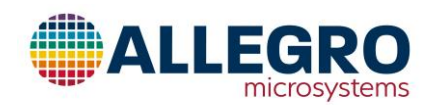

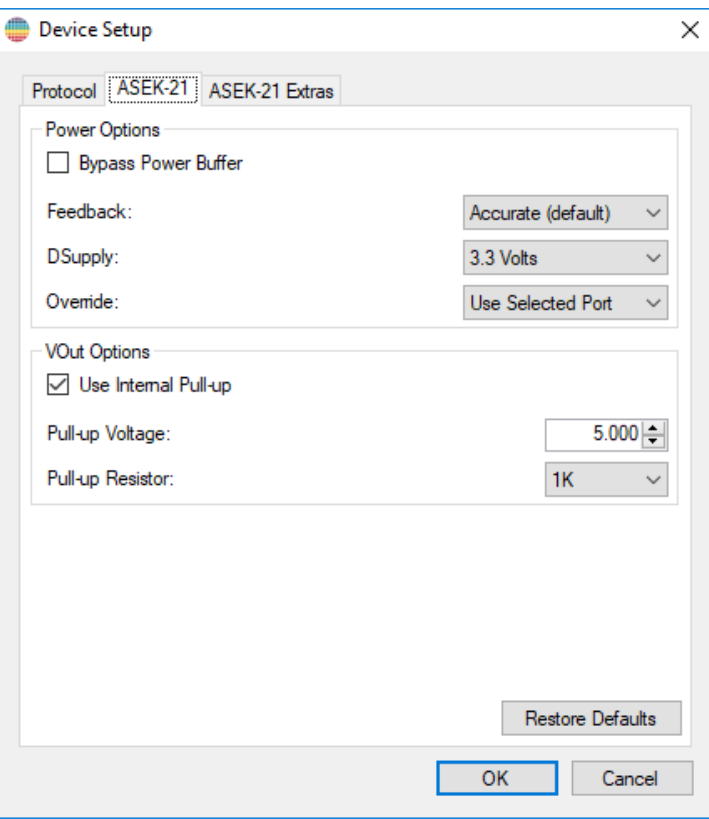

**Figure 19: Device Setup with ASEK-21**

#### *Bypass Power Buffer Check Box*

By default, the power supplied by the ASEK-20 is buffered internally by the ASEK-21. This allows higher current supply. This check box allows that buffer to be bypassed and the power to come directly from the ASEK-20. When checked, the power is limited to what the ASEK-20 can supply (about 40 mA).

#### *Feedback Pull Down Menu*

When the power is buffered by the ASEK-21, one of three feedback loops can be used. The first, **Stable** is the most stable but the voltage will decrease with the current draw (about 10mV per mA). The second is **Accurate** which is the default. The third is **External** which uses the VCC\_S from the module under test. This is the most accurate but the least stable.

#### *DSupply Pull Down Menu*

The DSupply pin can supply power separate from the VCC lines. It can only be one of four values and they are:

- No Voltage Supplied
- 5 Volts
- 3.3 Volts
- 2.7 Volts

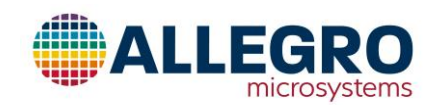

#### *Override Pull Down Menu*

The Override is used to select which supply power and ground lines to use and can be separate from the Out lines. It can only be one of five values and they are:

- Use Selected Port Always use the power and ground lines specified by the port control.
- Use Port 1 Always use the power and ground lines on port 1
- Use Port 2 Always use the power and ground lines on port 2
- Use Port 3 Always use the power and ground lines on port 3
- Use Port 4 Always use the power and ground lines on port 4

#### *Use Internal Pull-up Check Box*

When checked, the Out line is pulled up by the designated resister by the chosen voltage.

#### *Pull-up Voltage Text Entry Box*

Selects the voltage that Out will be pulled up to.

#### *Pull-up Resister Pull Down Menu*

Selects either the 1K or 4.75K pull-up resister.

*Restore Defaults* When clicked, all the default values for the ASEK-21 settings are restored.

#### <span id="page-32-0"></span>**ASEK-21 Extra Options**

When the programmer is connected to an ASEK-21, this tab is shown.

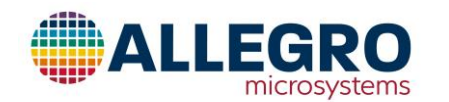

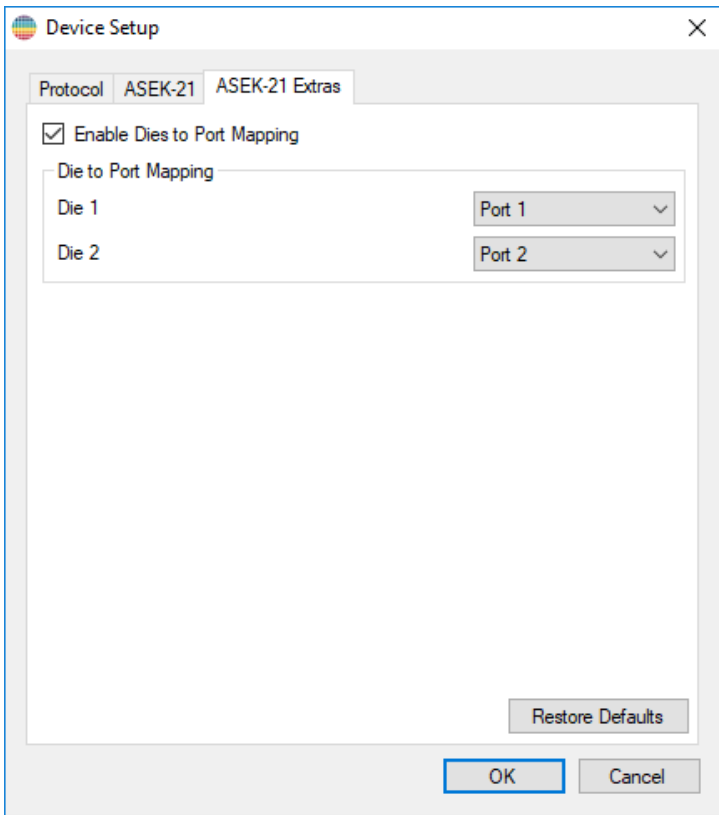

**Figure 20: Device Setup with ASEK-21 Extras**

#### *Enable Dies to Port Mapping Check Box*

When checked, which port is used is controlled by the die selection.

#### *Die 1 Pull Down Menu*

When "Enable Dies to Port Mapping" is checked, the port menus are enabled and allow ports 1 to 4 to be selected when die 1 is selected from the die selection pop menu.

#### *Die 2 Pull Down Menu*

When "Enable Dies to Port Mapping" is checked, the port menus are enabled and allow ports 1 to 4 to be selected when die 2 is selected from the die selection pop menu.

#### *Restore Defaults*

When clicked, all the default values for the ASEK-21 Extras settings are restored.

#### *OK*

Save the values chosen and close the dialog.

#### *Cancel*

#### <span id="page-33-0"></span>**Display as Decimal**

Display the field's code and the digital output values as decimal.

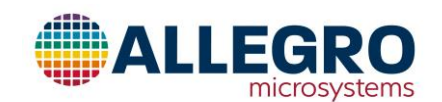

Allegro MicroSystems 955 Perimeter Road Manchester, New Hampshire U.S.A. 1.603.626.2300; www.allegromicro.com

#### <span id="page-34-0"></span>**Display as Hexadecimal**

Display the field's code and the digital output values as hexadecimal.

#### <span id="page-34-1"></span>**Extended Mode**

When selected, two tabs are added to allow reading and writing of the Shadow and Volatile Registers.

#### <span id="page-34-2"></span>**Short Stroke Trimming Diagnostics**

Enable the collection of diagnostics information to help with the debugging of short stroke trimming problems. Once the Position 2 button has been clicked and the short stroke trimming calculations have been completed, a save file browser window will appear to allow the user to name the file to save the diagnostics information into. This file should be sent to Allegro to help identify the problem.

## <span id="page-34-3"></span>**Scripts**

#### <span id="page-34-4"></span>**Run Script…**

Allows the user to specify and run scripts written in the Allegro Script Language, C# or Visual Basic.

Any scripts in the directories "C:\ProgramData\Allegro MicroSystems\A31315 Samples Programmer\Scripts" and "C:\Users\{USER NAME}\AppData\Local\Allegro MicroSystems\A31315 Samples Programmer\Scripts" will be added to the menu so that they can be run just by selecting them.

A description of how to script is contained an a section at the end of this document.

## <span id="page-34-5"></span>**Help**

<span id="page-34-6"></span>**View Help** Opens the help viewer and displays the help file for Allegro A31315 Samples Programmer.

#### <span id="page-34-7"></span>**A31315 Registers Diagram**

Opens a window and displays the A31315 register diagram.

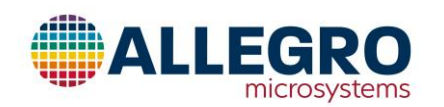

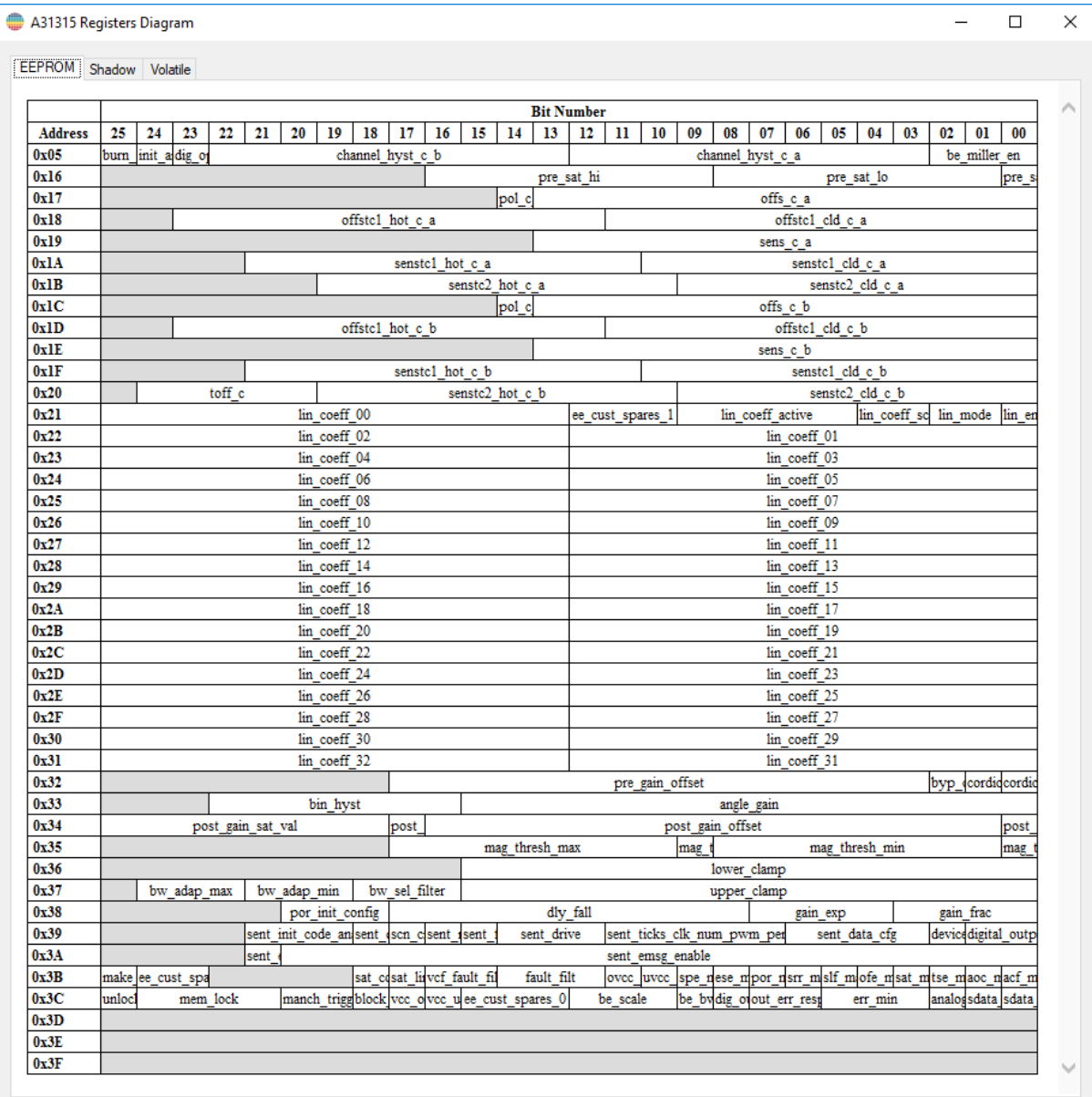

## **Figure 21: A31315 Register Diagram Window**

## <span id="page-35-0"></span>**Allegro MicroSystems Software Web Site**

Opens the web browser to the Allegro MicroSystems Software Web site.

<span id="page-35-1"></span>**Allegro MicroSystems Web Site**

Opens the web browser to the Allegro MicroSystems Web site.

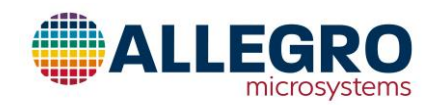
#### **About Allegro A31315 Samples Programmer**

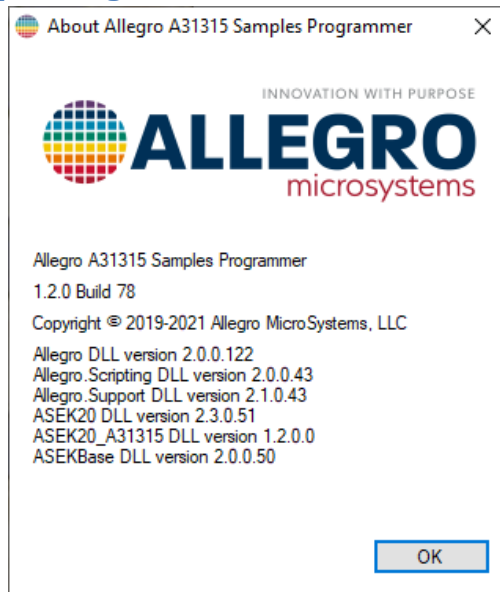

**Figure 22: About Allegro A31315 Samples Programmer Dialog Box**

Displays the version of the application and the Allegro specific DLLs.

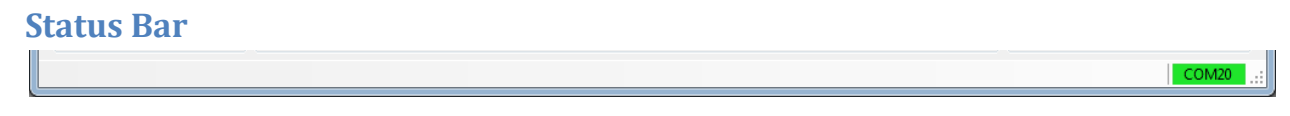

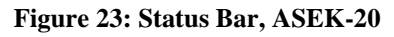

## **Status Field**

The status field displays the current operations that are ongoing and any error messages.

#### **Communication Status Indicator**

The colored rectangle on the right hand side of the status bar displays the communication status. If it is green then there is communication with the ASEK otherwise it will be red. If the communication is with an ASEK-20 or ASEK-21 then the port will be displayed on the status indicator.

## **Power**

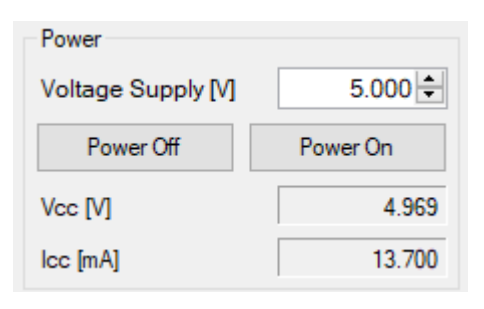

#### **Figure 24: Power Group**

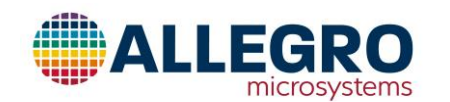

#### **Voltage Supply Text Box**

The "Voltage Supply" text box sets the voltage that will be supplied to the part. Any changes in value will not be used until the power on button is pressed.

#### **Power On Button**

Sets the supply voltage for the device to the value given in the Voltage Supply text box and then turns the power on and sends the access code and checks to see if access is granted. If the power is already on, it will turn the power off then turn the power back on.

If the Ctrl key is held down when clicking this button, the power is applied to the device but the access code is not sent.

#### **Power Off Button**

Turns off the power to the device.

## **Vcc Text Box**

The "Vcc" text box displays the current value of the supply voltage of the device.

#### **Icc Text Box**

The "Icc" text box displays the current value of the supply current of the device. This is an un-calibrated reading and should be used as a qualitative indicator.

## **Die Selection**

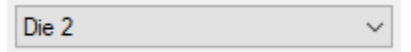

When in dial die mode, this popup allows the selection of which die is read or written to.

# **Output Group**

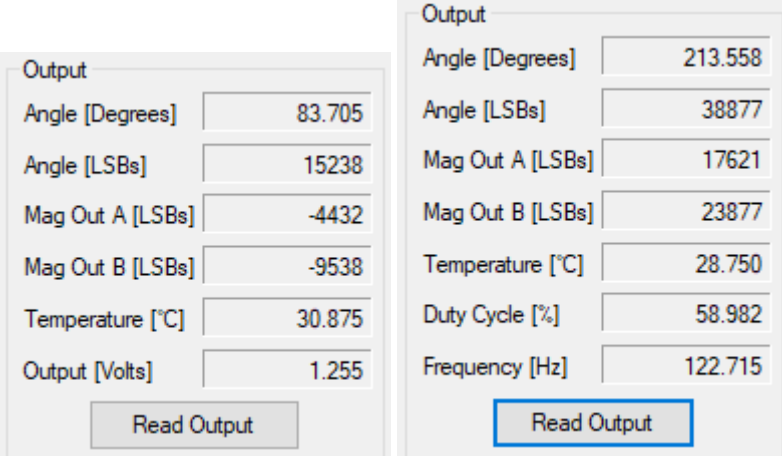

#### **Figure 25: Output Group, Analog and Digital**

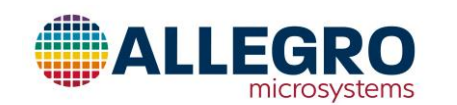

#### **Read Output Button**

The **Read Output** button reads Vcc, Icc, and the output values from the selected die (if dual die).

**Angle [Degrees] Text Box** This text box displays the angle.

**Angle [LSBs] Text Box** This text box displays the angle.

**Mag Out A [LSBs] Text Box** This text box displays the magnitude of the output of channel A.

**Mag Out B [LSBs] Text Box** This text box displays the magnitude of the output of channel B.

**Temperature [°C] Text Box** This text box displays the temperature.

**Output [Volts] Text Box (Analog Only)** This text box displays the voltage output by the device.

**Duty Cycle [%] Text Box (SENT/PWM Only)** This text box displays the duty cycle output by the device.

## **Frequency [Hz] Text Box (SENT/PWM Only)**

This text box displays the carrier frequency of the PWM output by the device.

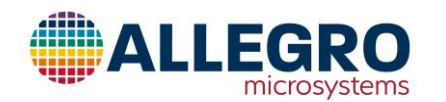

# **Demo**

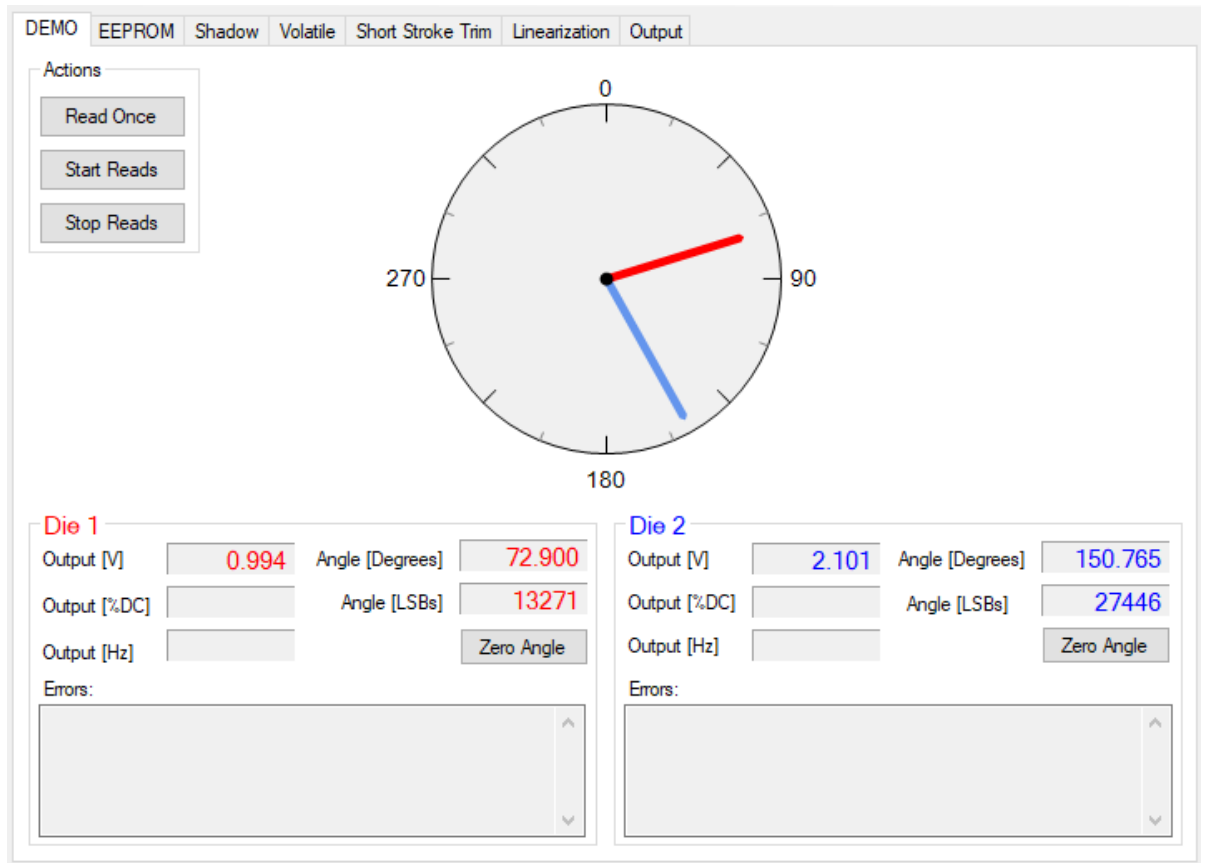

#### **Figure 26: Demo**

## **Reading from the Device**

- 1. Click **Read Output**. Angle, output (voltage or PWM) and the temperature fields will be updated.
- 2. Clicking **Read Once** will update the angle, output (voltage or PWM) and the temperature fields.
- 3. Clicking **Start Read** will continuously update the angle, output (voltage or PWM) and the temperature fields until **Stop Reads** is clicked.

#### **Zeroing the Angle**

1. Click **Zero Angle** to read the angle and then set pre\_gain\_offset so that the angle read will be zero.

#### **Reference**

## *Read Once Button*

Update the angle, output (voltage or PWM) and the temperature fields in the window. If dual die is selected, updates both die.

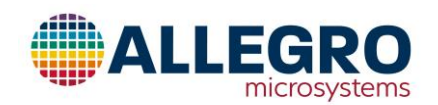

#### *Start Reads Button*

Start a periodic update for angle, output (voltage or PWM) and the temperature fields on the page. If dual die is selected, updates both die.

## *Stop Reads Button*

Stop the periodic update for angle, output (voltage or PWM) and the temperature fields on the page. If dual die is selected, updates both die.

## *Die # Group*

The information specific to the die are displayed in the following fields. If single die is selected, then all of the fields in the Die 2 group are grayed out.

## *Output [V] Text Box*

This is the voltage value read from the die if analog output mode is selected.

## *Output [%DC] Text Box*

This is the PWM duty cycle value read from the die if the digital output mode is selected.

## *Output [Hz] Text Box*

This is the PWM carrier frequency value read from the die if the digital output mode is selected.

#### *Angle [Degrees] Text Box*

This is the angle value read from the die and displayed in degrees.

#### *Angle [LSBs] Text Box*

This is the angle value read from the die and displayed in degrees.

#### *Zero Angle Button*

Reads the current angle value then programs the A31315 to make it read zero.

*Errors Text Box* Contains the list of error flags read from the die.

# **EEPROM**

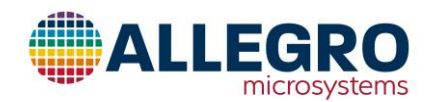

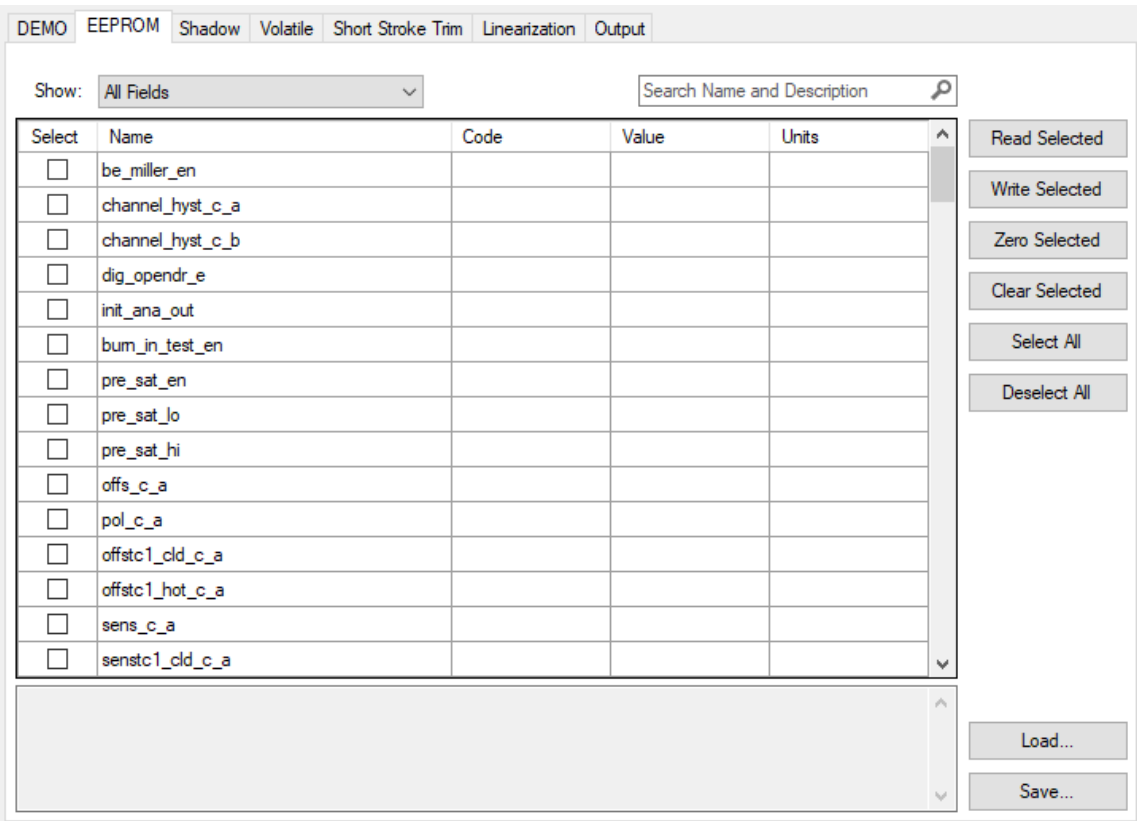

#### **Figure 27: EEPROM**

#### **Show Popup Control**

Used to toggle the display of the Memory field table between All Memory Locations, All Fields, Linearization Fields or the Short Stroke Fields in the EEPROM.

#### **Search Name and Description Test Box**

Text entered into this text box will be searched for in the names and descriptions of the fields and memory locations.

#### **Table**

The table displays the fields and memory locations in a spreadsheet.

#### *Select*

This column is used to select the rows which the buttons are to operate on.

#### *Address (Only for Memory Locations)*

Displays the address of the memory location.

#### *Name*

Displays the name of the field or memory location. If the mouse is hovered over the cell, a longer version of the name is displayed in a tool tip.

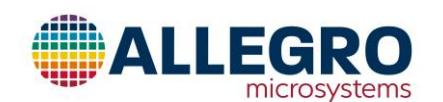

## *Code*

The code column displays the decimal or hexadecimal version of the data in the field or memory location. If the field or memory location is writable, double clicking on the cell will allow the value to be changed. The new value is not written to the device until the **Write Selected** button is pressed. When the cursor is held over the cell, any documentation about the range of values it is display in a tool tip.

## *Value*

The value column displays a version of the data that has been interpreted in the units that are defined for the field or memory location. For example, the lin\_enable field is displayed as true or false. If the field or memory location is writable, double clicking on the cell will allow the value to be changed. The new value is not written to the device until the **Write Selected** button is pressed. When the cursor is held over the cell, any documentation about the range of values it is display in a tool tip. This column is only displayed for fields.

#### *Units*

If the value column has units, then the units are displayed in this column. This column is only displayed for fields.

#### **Read Selected**

Read all the selected rows from the device.

#### **Write Selected**

Write all the data from the selected rows to the device.

#### **Zero Selected**

Put a zero into the code column of the selected rows. The value is not written to the device until **Write Selected** is pressed.

#### **Clear Selected**

Clear the code and value columns of the selected rows.

# **Select All**

Select all the rows in the table.

**Deselect All** Deselect all the rows in the table.

## **Load**

Load the field or memory location values from a file.

#### **Save**

Save the selected field or memory location values to a file.

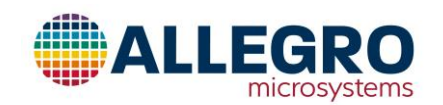

# **Shadow**

| DEMO EEPROM Shadow Volatile Short Stroke Trim Linearization Output |                  |              |      |       |                             |                           |                       |  |  |  |
|--------------------------------------------------------------------|------------------|--------------|------|-------|-----------------------------|---------------------------|-----------------------|--|--|--|
| Show:                                                              | All Fields       | $\checkmark$ |      |       | Search Name and Description | ٩                         |                       |  |  |  |
| Select                                                             | Name             |              | Code | Value | Units                       | Α                         | <b>Read Selected</b>  |  |  |  |
| - 1                                                                | be_miller_en     |              |      |       |                             |                           | <b>Write Selected</b> |  |  |  |
| $\overline{\phantom{a}}$                                           | channel_hyst_c_a |              |      |       |                             |                           |                       |  |  |  |
| П                                                                  | channel_hyst_c_b |              |      |       |                             |                           | Zero Selected         |  |  |  |
| □                                                                  | dig_opendr_e     |              |      |       |                             |                           | Clear Selected        |  |  |  |
| □                                                                  | init_ana_out     |              |      |       |                             |                           |                       |  |  |  |
| ×                                                                  | bum_in_test_en   |              |      |       |                             |                           | Select All            |  |  |  |
| П                                                                  | pre_sat_en       |              |      |       |                             |                           | Deselect All          |  |  |  |
| П                                                                  | pre_sat_lo       |              |      |       |                             |                           |                       |  |  |  |
| П                                                                  | pre_sat_hi       |              |      |       |                             |                           |                       |  |  |  |
|                                                                    | offs_c_a         |              |      |       |                             |                           |                       |  |  |  |
| ×.                                                                 | pol_c_a          |              |      |       |                             |                           |                       |  |  |  |
| ۰                                                                  | offstc1_cld_c_a  |              |      |       |                             |                           |                       |  |  |  |
| П                                                                  | offstc1_hot_c_a  |              |      |       |                             |                           |                       |  |  |  |
|                                                                    | sens_c_a         |              |      |       |                             |                           |                       |  |  |  |
|                                                                    | senstc1_cld_c_a  |              |      |       |                             | v                         |                       |  |  |  |
|                                                                    |                  |              |      |       |                             | $\mathcal{O}_\mathcal{R}$ |                       |  |  |  |
|                                                                    |                  |              |      |       |                             |                           |                       |  |  |  |
|                                                                    |                  |              |      |       |                             | $\epsilon_{\rm eff}$      | Copy to EEPROM        |  |  |  |

**Figure 28: Shadow**

#### **Show Popup Control**

Used to toggle the display of the Memory field table between All Memory Locations and All Fields in the EEPROM.

#### **Search Name and Description Test Box**

Text entered into this text box will be searched for in the names and descriptions of the fields and memory locations.

#### **Table**

The table displays the fields and memory locations in a spreadsheet.

#### *Select*

This column is used to select the rows which the buttons are to operate on.

#### *Address (Only for Memory Locations)*

Displays the address of the memory location.

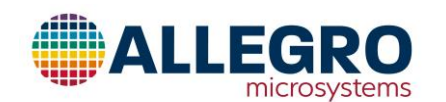

#### *Name*

Displays the name of the field or memory location. If the mouse is hovered over the cell, a longer version of the name is displayed in a tool tip.

## *Code*

The code column displays the decimal or hexadecimal version of the data in the field or memory location. If the field or memory location is writable, double clicking on the cell will allow the value to be changed. The new value is not written to the device until the **Write Selected** button is pressed. When the cursor is held over the cell, any documentation about the range of values it is display in a tool tip.

#### *Value*

The value column displays a version of the data that has been interpreted in the units that are defined for the field or memory location. For example, the lin\_enable field is displayed as true or false. If the field or memory location is writable, double clicking on the cell will allow the value to be changed. The new value is not written to the device until the **Write Selected** button is pressed. When the cursor is held over the cell, any documentation about the range of values it is display in a tool tip. This column is only displayed for fields.

#### *Units*

If the value column has units, then the units are displayed in this column. This column is only displayed for fields.

#### **Read Selected**

Read all the selected rows from the device.

#### **Write Selected**

Write all the data from the selected rows to the device.

#### **Zero Selected**

Put a zero into the code column of the selected rows. The value is not written to the device until **Write Selected** is pressed.

**Clear Selected** Clear the code and value columns of the selected rows.

**Select All** Select all the rows in the table.

**Deselect All** Deselect all the rows in the table.

#### **Copy to EEPROM**

Copies the selected fields to the corresponding fields in the EEPROM table.

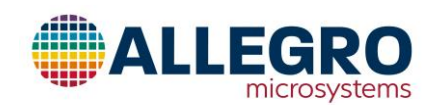

# **Volatile (Extended Mode Only)**

|               | DEMO EEPROM Shadow Volatile Short Stroke Trim Linearization Output |      |                             |       |                             |                       |
|---------------|--------------------------------------------------------------------|------|-----------------------------|-------|-----------------------------|-----------------------|
| Show:         |                                                                    |      | Search Name and Description |       | مر                          |                       |
|               | All Fields<br>$\checkmark$                                         |      |                             |       |                             |                       |
| Select        | Name                                                               | Code | Value                       | Units | ٨                           | Read Selected         |
| - 1           | margin_start                                                       |      |                             |       |                             | <b>Write Selected</b> |
| $\mathcal{L}$ | margin_no_max                                                      |      |                             |       |                             |                       |
| $\mathcal{L}$ | margin no min                                                      |      |                             |       |                             | Zero Selected         |
| $\mathcal{L}$ | margin_status                                                      |      |                             |       |                             | Clear Selected        |
|               | margin_min_max_fail                                                |      |                             |       |                             |                       |
| $\mathcal{L}$ | ee_use_test_addr                                                   |      |                             |       |                             | Select All            |
| $\mathcal{L}$ | ee_test_addr                                                       |      |                             |       |                             | Deselect All          |
|               | ee_loop                                                            |      |                             |       |                             |                       |
| П             | factory_access                                                     |      |                             |       |                             |                       |
|               | customer_access                                                    |      |                             |       |                             |                       |
| ×.            | factory_eeprom_lock_wr                                             |      |                             |       |                             |                       |
| $\mathcal{L}$ | factory_eeprom_lock_rd                                             |      |                             |       |                             |                       |
|               | customer_eeprom_lock_wr                                            |      |                             |       |                             |                       |
|               | customer_eeprom_lock_rd                                            |      |                             |       |                             |                       |
|               | factory_register_lock_wr                                           |      |                             |       | v                           |                       |
|               |                                                                    |      |                             |       | $\mathcal{N}_\mathrm{b}$    |                       |
|               |                                                                    |      |                             |       |                             |                       |
|               |                                                                    |      |                             |       |                             |                       |
|               |                                                                    |      |                             |       | $\mathcal{N}_{\mathcal{S}}$ |                       |

**Figure 29: Volatile**

#### **Show Popup Control**

Used to toggle the display of the Memory field table between All Memory Locations and All Fields in the EEPROM.

#### **Search Name and Description Test Box**

Text entered into this text box will be searched for in the names and descriptions of the fields and memory locations.

#### **Table**

The table displays the fields and memory locations in a spreadsheet.

#### *Select*

This column is used to select the rows which the buttons are to operate on.

## *Address (Only for Memory Locations)*

Displays the address of the memory location.

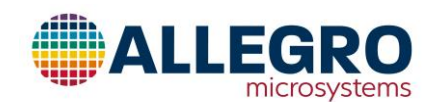

#### *Name*

Displays the name of the field or memory location. If the mouse is hovered over the cell, a longer version of the name is displayed in a tool tip.

## *Code*

The code column displays the decimal or hexadecimal version of the data in the field or memory location. If the field or memory location is writable, double clicking on the cell will allow the value to be changed. The new value is not written to the device until the **Write Selected** button is pressed. When the cursor is held over the cell, any documentation about the range of values it is display in a tool tip.

#### *Value*

The value column displays a version of the data that has been interpreted in the units that are defined for the field or memory location. For example, the lin\_enable field is displayed as true or false. If the field or memory location is writable, double clicking on the cell will allow the value to be changed. The new value is not written to the device until the **Write Selected** button is pressed. When the cursor is held over the cell, any documentation about the range of values it is display in a tool tip. This column is only displayed for fields.

#### *Units*

If the value column has units, then the units are displayed in this column. This column is only displayed for fields.

#### **Read Selected**

Read all the selected rows from the device.

#### **Write Selected**

Write all the data from the selected rows to the device.

#### **Zero Selected**

Put a zero into the code column of the selected rows. The value is not written to the device until **Write Selected** is pressed.

**Clear Selected** Clear the code and value columns of the selected rows.

**Select All** Select all the rows in the table.

**Deselect All** Deselect all the rows in the table.

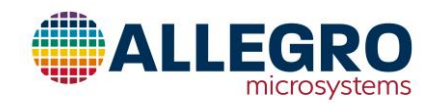

# **Short Stroke Trim**

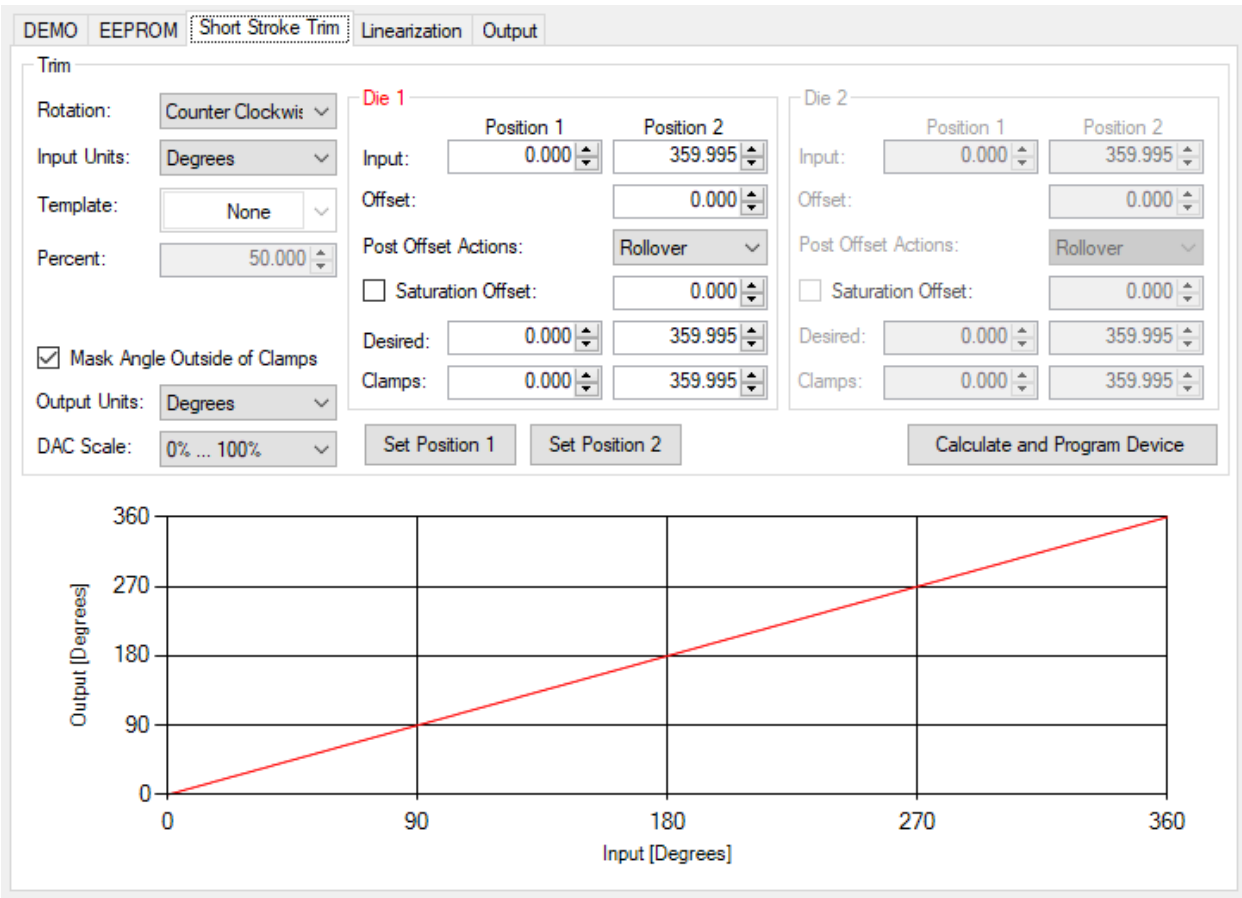

#### **Figure 30: Short Stroke**

The short stroke trim tab is used when a full rotation of the target is not possible or desirable.

## **Program Short Stroke**

- 1. Determine the type of short stroke:
	- a. If the curve for the die is to be rising, enter the lesser value in desired position 1 and the greater value in desired position 2.
	- b. If the curve for the die is to be falling, enter the greater value in desired position 1 and the lesser value in desired position 2.

If dual die is required, fill in the values for both die.

- 2. If clamps are desired, fill in the clamp values for position 1 (Low Clamp) and position 2 (High Clamp).
- 3. Move the magnet to Position 1.
- 4. Click **Set Position 1**.
- 5. Move the magnet to Position 2.
- 6. Click **Set Position 2**.

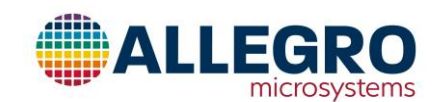

## 7. Click **Calculate and Program Device.**

#### **Reference**

## *Rotation Direction*

This pop-up menu selects in which direction the magnetic field rotates to cause an increase in angle. The choices are "Clockwise" or "Counter Clockwise".

## *Input Units Pop-up Menu*

This pop-up menu selects which units will be used in the input text boxes and displayed in the Input Angle controls. The options are Degrees, Percentage and LSBs.

## *Template Pop-up Menu*

This pop-up menu is enabled when dual die is selected and selects how the second die will be handled. The options are:

- None No template is used. The user has full control over what is programmed into the second die.
- Crossing The second die will be set to be an inverse version of the first die.
- Reduced The second die will be a reduced version of the first die and the amount will depend on the value in the percent control.

## *Percent Numeric Text Box*

When **Reduced** is selected from the **Template** pop-up menu, this controls what percentage the second die output will be in relationship to the first die.

## *Mask Angle Outside of Clamps Checkbox*

When checked, the AOC flag will be masked.

## *Output Units Pop-up Menu*

This pop-up menu selects which units will be used in the desired and limit text boxes and displayed in the Output Angle controls. When Analog is selected as the device output, the options are Degrees, Percentage and Volts. When PWM is selected as the device output, the options are Degrees, Percentage and Duty Cycle.

## *DAC Scale Pop-up Menu (Voltage output only)*

If the device output is voltage, this pop-up menu selects the range of DAC values. The possible values are:

- $0\% 100\%$
- 4% 96%
- 5% 95%
- 6% 94%
- 7% 93%

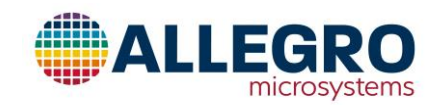

- 8% 92%
- $10% 90%$
- $15% 85%$

## *Input Position 1 Text Box*

The reading from the device at position 1.

## *Input Position 2 Text Box*

The reading from the device at position 2.

## *Offset Numeric Text Box*

The offset will shift the start of the output by this amount divided by the gain.

## *Post Offset Actions Popup Menu*

There are 2 post gain actions:

- 1. Rollover The output will wrap from highest value to lowest or from lowest value to highest.
- 2. Saturate The output will stay at the highest value.

## *Saturation Offset Check Box*

Enable the saturation.

#### *Saturation Offset Numeric Text Box*

The is the value where the output will transition from high to low if the output is saturated.

#### *Desired Position 1 Numeric Text Box*

After programming, when the input is at position 1, this is the value that will be output by the A31315.

## *Desired Position 2 Numeric Text Box*

After programming, when the input is at position 2, this is the value that will be output by the A31315.

#### *Clamps Position 1 Numeric Text Box*

After programming, when the output value is less than this value, this is the value that will be output by the A31315.

## *Clamps Position 2 Numeric Text Box*

After programming, when the output value is greater than this value, this is the value that will be output by the A31315.

*Set Position 1 Button* Sets position 1. If dual die than reads position 1 for both die 1 and die 2.

#### *Set Position 2 Button*

Sets position 2. If dual die than reads position 2 for both die 1 and die 2.

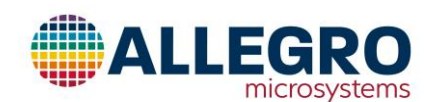

## *Calculate and Program Button*

Calculate the parameters and write them to the device. If dual die than calculates the desired outputs for both die 1 and die 2.

#### *Output Graph*

Shows the output of the A31315. Shows the expected output curve(s) with the settings that have been entered.

# **Linearization**

#### **Disabled Linearization**

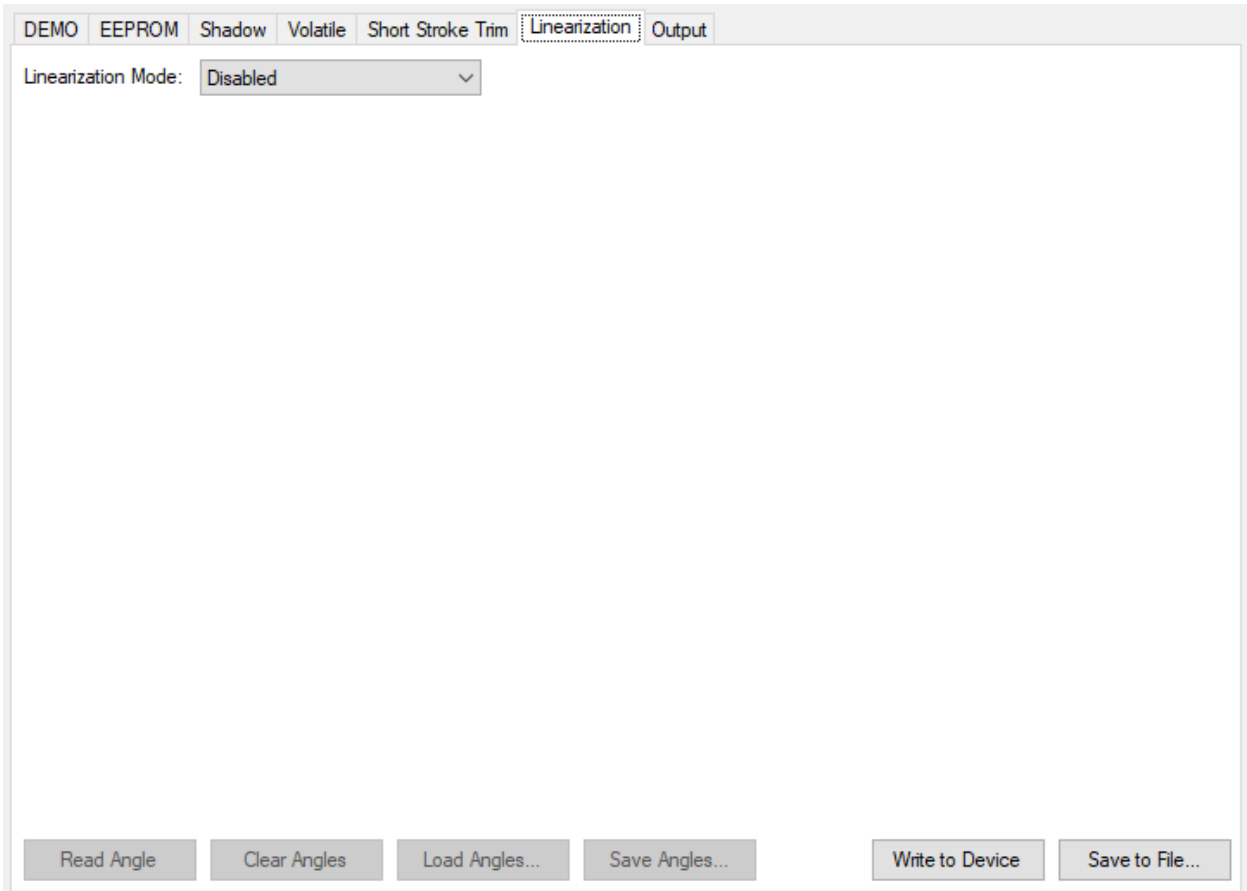

#### **Figure 31: Linearization – Disabled**

This mode disables linearization.

#### *Write to Device*

The linearization parameters needed to disable linearization are written to the device. If the device is a dual die device then both die will have linearization disabled.

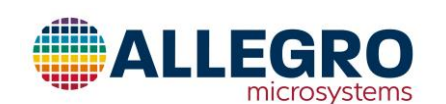

## *Save to File…*

Saves the parameters needed to disable linearization. If the device is a dual die device then two files will be generated with the name is the one selected with "\_die1" or "\_die2" appended to the filename.

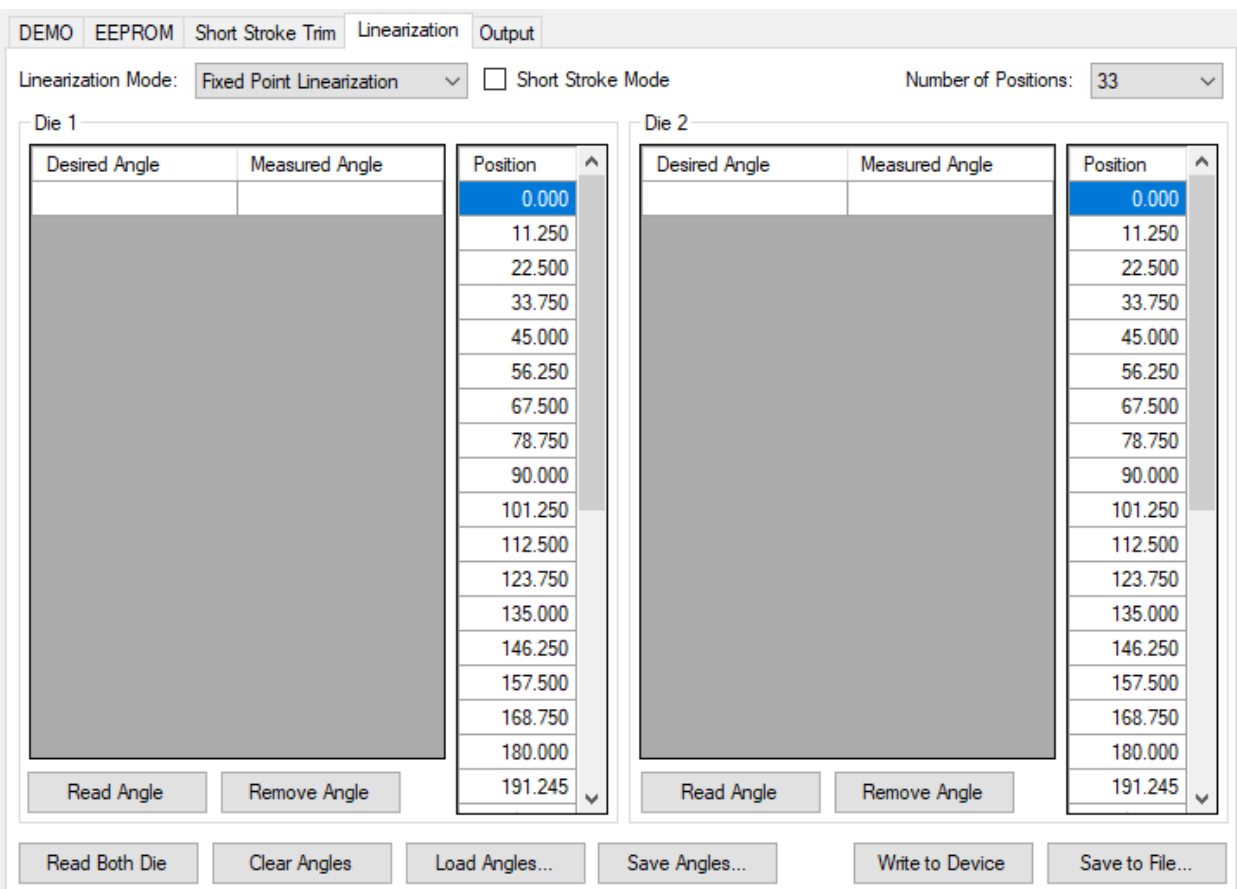

#### **Fixed Point Linearization**

#### **Figure 32: Linearization - Fixed Point**

To linearize the device, click on the **Linearization** tab

- 1. If the device had been short stroke trimmed then check **Short Stroke Mode.** This should improve the accuracy of the calculated coefficients around the end points of the short stroke.
- 2. Select the number of positions (coefficients).
- 3. The angle data needs to be entered into one of the left hand tables. To read the angle data in from a file:
	- a. Click **Load Angles…** at the bottom of the angles table. A file browser dialog box will appear.
	- b. Locate the file containing the angle data and select it. The **Desired Angle** and **Measured Angle** rows will be filled in.
- 4. If the angle data is to be read from the device:

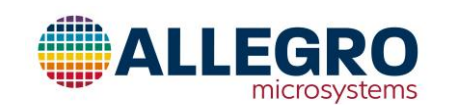

- a. Fill in the **Desired Angle** for the first position, then move the magnet to the first position and click **Read Angle**. If a dual device is being used then if **Read Both Die** is hit then the angle data is read for both die and inserted into the tables.
- b. Move the magnet to the next locations. At each location, fill in the **Desired Angle** and then click **Read Angle**.
- 5. If the graph looks correct, click **Write to Device**. The programmer will write the linearization data to the device and then copy the linearization data to the EEPROM.

## **Reference**

## *Number of Positions Popup Menu*

Selects the number of positions (coefficients) that will be generated.

## *Input Angle Table*

This is a table(s) of encoder values and read angles. The table for Die 2 is only writable when using a dual die device.

## *Position Table*

This is a table of where the coefficients will be positioned. These fields will not be modifiable.

## *Read Angle*

Read the angle from the A31315 and insert it into the table at the row that is selected and then moves the selection to the next row.

#### *Remove Angle*

Removes the row containing the selection from the table.

## *Read Both Die (Dual die device only)*

Read the angles from both dies of the A31315 and insert them into the tables at the row that is selected and then moves the selection to the next row.

#### *Load Angles…*

Read in the angle input file (file format detailed later in this document).

#### *Clear Angles*

Clear the angles from the angle table.

## *Save Angles…*

Save the angles in the angle table in a file.

#### *Write to Device*

The linearization parameters are written to the device. If the device is a dual die device then both die will have linearization enabled and the coefficients written.

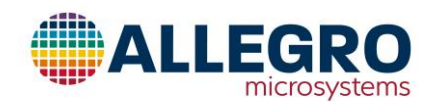

## *Save to File…*

Saves the parameters needed to set the linearization mode that is defined on this tab. If the device is a dual die device then two files will be generated with the name is the one selected with "\_die1" or "\_die2" appended to the filename.

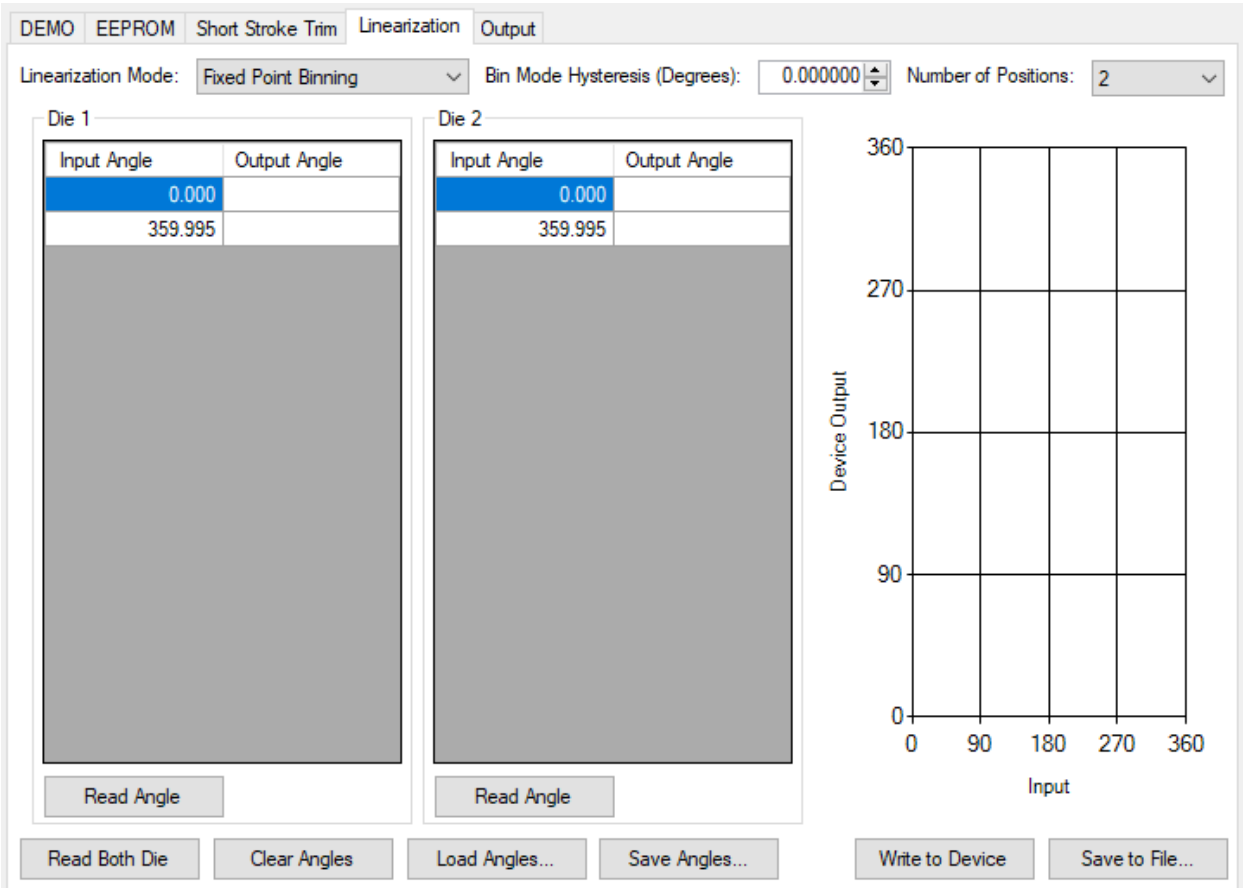

#### **Fixed Point Binning**

**Figure 33: Binning - Fixed Point**

To linearize the device, click on the **Linearization** tab

- 1. Select the number of bins from **Number of Positions.**
- 2. The angle data needs to be entered into one of the left hand tables. To read the angle data in from a file:
	- a. Click **Load Angles…** at the bottom of the angles table. A file browser dialog box will appear.
	- b. Locate the file containing the angle data and select it. The **Output Angle** rows will be filled in.
- 3. If the angle data is to be read from the device:
	- a. Move the magnet to the first position and click **Read Angle** or if on a dual die device **Read Both Die**.

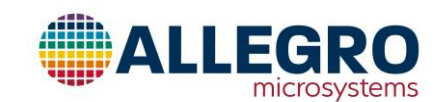

- b. Move the magnet to the next locations. At each location, click **Read Angle** or if on a dual die device **Read Both Die**.
- 4. If the graph looks correct, click **Write to Device**. The programmer will write the linearization data to the device and then copy the linearization data to the EEPROM.

## **Reference**

#### *Number of Positions Popup Menu*

Selects the number of positions (coefficients) that will be generated.

#### *Input Angle Table*

This is a table(s) of Input Angles which are fixed and read only and the output angles The table for Die 2 is only writable when using a dual die device.

## *Bin Mode Hysteresis (Degrees): Numeric Text Box*

Use this field to set the desired hysteresis for the input.

## *Read Angle*

Read the angle from the A31315 and insert it into the table at the row that is selected and then moves the selection to the next row.

## *Read Both Die (Dual die device only)*

Read the angles from both dies of the A31315 and insert them into the tables at the row that is selected and then moves the selection to the next row.

#### *Load Angles…*

Read in the angle input file (file format detailed later in this document).

## *Clear Angles*

Clear the angles from the angle table and clear the harmonics table.

#### *Save Angles…*

Save the angles in the angle table in a file.

#### *Write to Device*

The linearization parameters are written to the device. If the device is a dual die device then both die will have linearization enabled and the coefficients written

#### *Save to File…*

The linearization parameters are written to the device. If the device is a dual die device then two files will be generated with the name is the one selected with "\_die1" or "\_die2" appended to the filename.

#### *Output Graph*

Shows the binning curve.

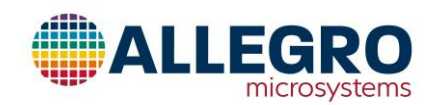

## **Variable Point Linearization**

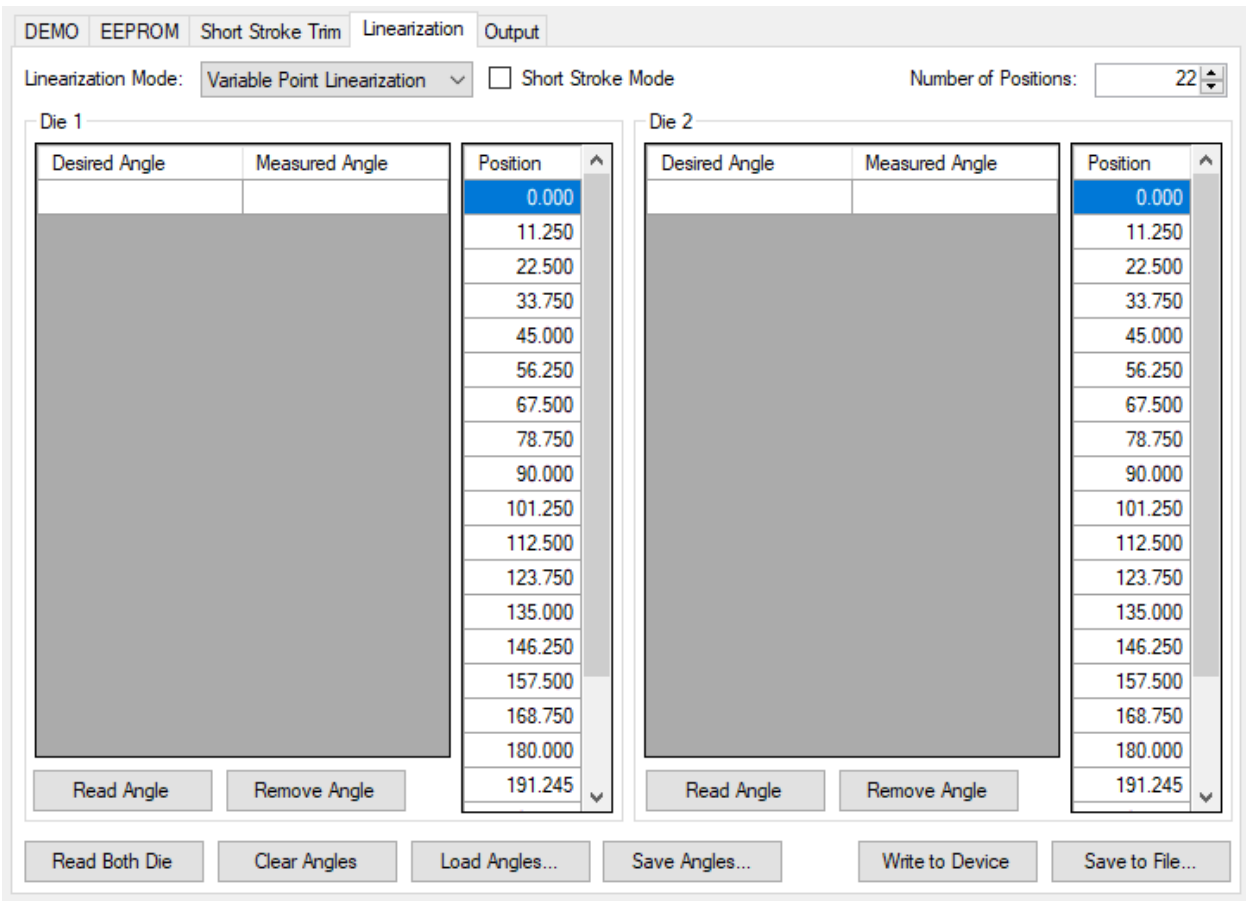

#### **Figure 34: Linearization - Variable Point**

To linearize the device, click on the **Linearization** tab

- 1. Enter the number of points that are to be collected in **Number of Input Angles.**
- 2. Select the number of positions (coefficients).
- 3. Fill in the right hand table. This table contains the locations of the coefficients.
- 4. The angle data needs to be entered into one of the left hand tables. To read the angle data in from a file:
	- a. Click **Load Angles…** at the bottom of the angles table. A file browser dialog box will appear.
	- b. Locate the file containing the angle data and select it. The **Desired Angle** and **Measured Angle** rows will be filled in.
- 5. If the angle data is to be read from the device:
	- a. Fill in the **Desired Angle** for the first position, then move the magnet to the first position and click **Read Angle**.
	- b. Move the magnet to the next locations. At each location, fill in the **Desired Angle** and then click **Read Angle**.

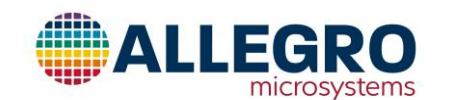

6. If the graph looks correct, click **Write to Device**. The programmer will write the linearization data to the device and then copy the linearization data to the EEPROM.

#### **Reference**

## *Number of Positions Numeric Text Box*

Selects the number of positions (coefficients) that will be generated.

## *Input Angle Table*

This is a table(s) of encoder values and read angles. The table for Die 2 is only writable when using a dual die device.

## *Position Table*

This is a table(s) of where the coefficients will be positioned. The table for Die 2 is only writable when using a dual die device.

## *Read Angle*

Read the angle from the A31315 and insert it into the table at the row that is selected and then moves the selection to the next row.

## *Remove Angle*

Removes the row containing the selection from the table.

## *Read Both Die (Dual die device only)*

Read the angles from both dies of the A31315 and insert them into the tables at the row that is selected and then moves the selection to the next row.

## *Load Angles…*

Read in the angle input file (file format detailed later in this document).

#### *Clear Angles*

Clear the angles from the angle table and clear the harmonics table.

#### *Save Angles…*

Save the angles in the angle table in a file.

#### *Write to Device*

The linearization parameters are written to the device. If the device is a dual die device then both die will have linearization enabled and the coefficients written.

#### *Save to File…*

Saves the parameters needed to set the linearization mode that is defined on this tab. If the device is a dual die device then two files will be generated with the name is the one selected with "\_die1" or "\_die2" appended to the filename.

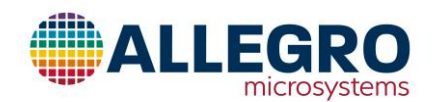

## **Variable Point Binning**

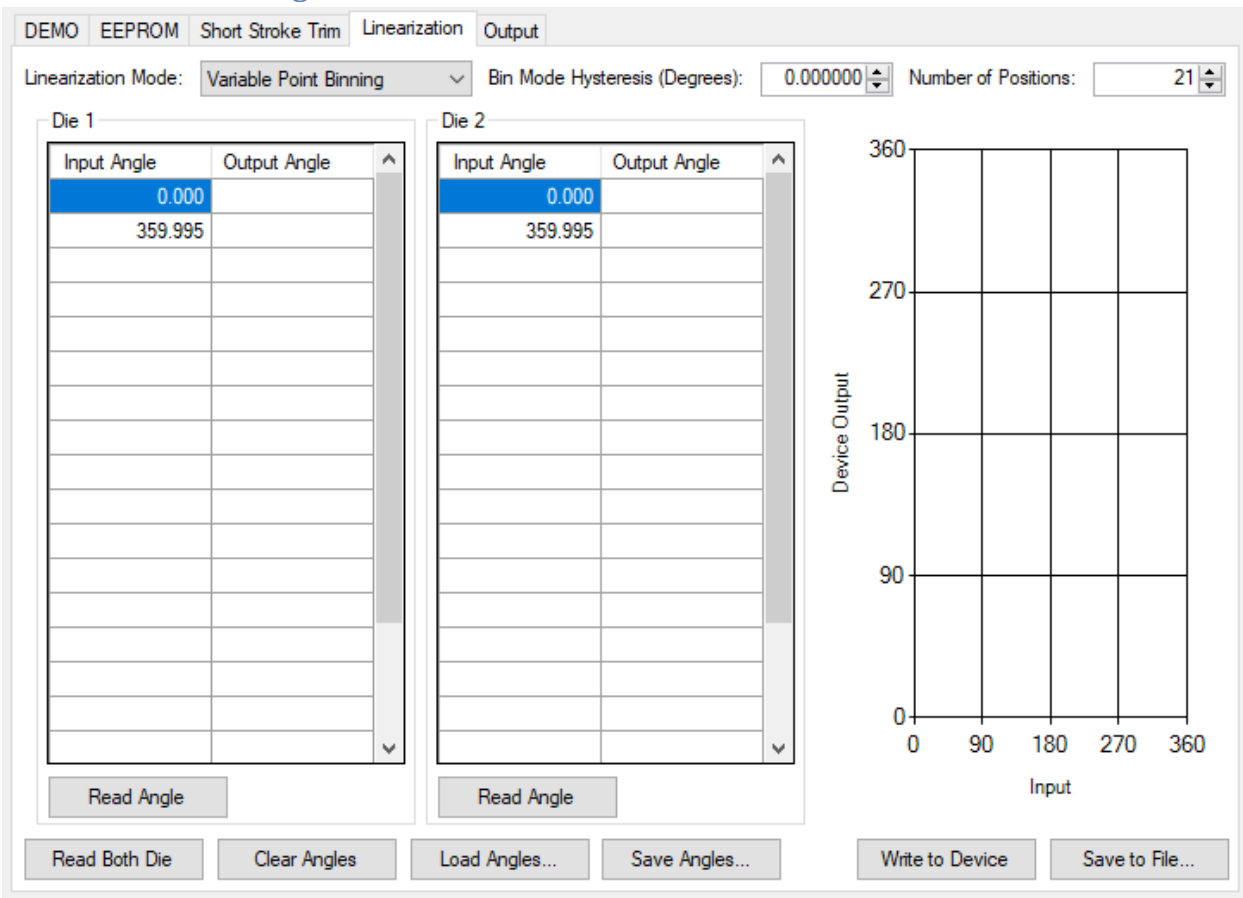

**Figure 35: Binning - Variable Point**

To linearize the device, click on the **Linearization** tab

- 1. Enter the number of bins in **Number of Positions.**
- 2. The angle data needs to be entered into one of the left hand tables. To read the angle data in from a file:
	- a. Click **Load Angles…** at the bottom of the angles table. A file browser dialog box will appear.
	- b. Locate the file containing the angle data and select it. The **Input Angle** and **Output Angle** rows will be filled in.
- 3. If the angle data is to be read from the device:
	- a. Move the magnet to the first position and click **Read Angle** or if on a dual die device **Read Both Die**.
	- b. Move the magnet to the next locations. At each location, click **Read Angle** or if on a dual die device **Read Both Die**.
- 4. If the graph looks correct, click **Write to Device**. The programmer will write the linearization data to the device and then copy the linearization data to the EEPROM.

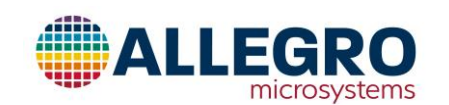

#### **Reference**

#### *Number of Positions Popup Menu*

Selects the number of positions (coefficients) that will be generated.

#### *Input Angle Table*

This is a table of Input Angles which are fixed and read only and the output angles.

#### *Bin Mode Hysteresis (Degrees): Numeric Text Box*

Use this field to set the desired hysteresis for the input.

#### *Read Angle*

Read the angle from the A31315 and insert it into the table at the row that is selected and then moves the selection to the next row.

#### *Load Angles…*

Read in the angle input file (file format detailed later in this document).

#### *Clear Angles*

Clear the angles from the angle table and clear the harmonics table.

*Save Angles…* Save the angles in the angle table in a file.

#### *Write to Device*

The linearization parameters are written to the device. If the device is a dual die device then both die will have linearization enabled and the coefficients written.

#### *Save to File…*

Saves the parameters needed to set the linearization mode that is defined on this tab. If the device is a dual die device then two files will be generated with the name is the one selected with "\_die1" or "\_die2" appended to the filename.

*Output Graph* Shows the binning curve.

## **Output**

*Load from File… Button* Read the output parameters from a text or CSV input file.

*Read from Device Button*

The parameters are read from the device.

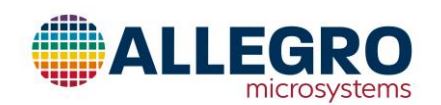

#### *Write to Device Button*

The output parameters are written to the device. If the device is a dual die device, then the parameters are written to both die.

#### *Save to File… Button*

Saves the parameters needed to set the output mode that is defined on this tab.

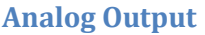

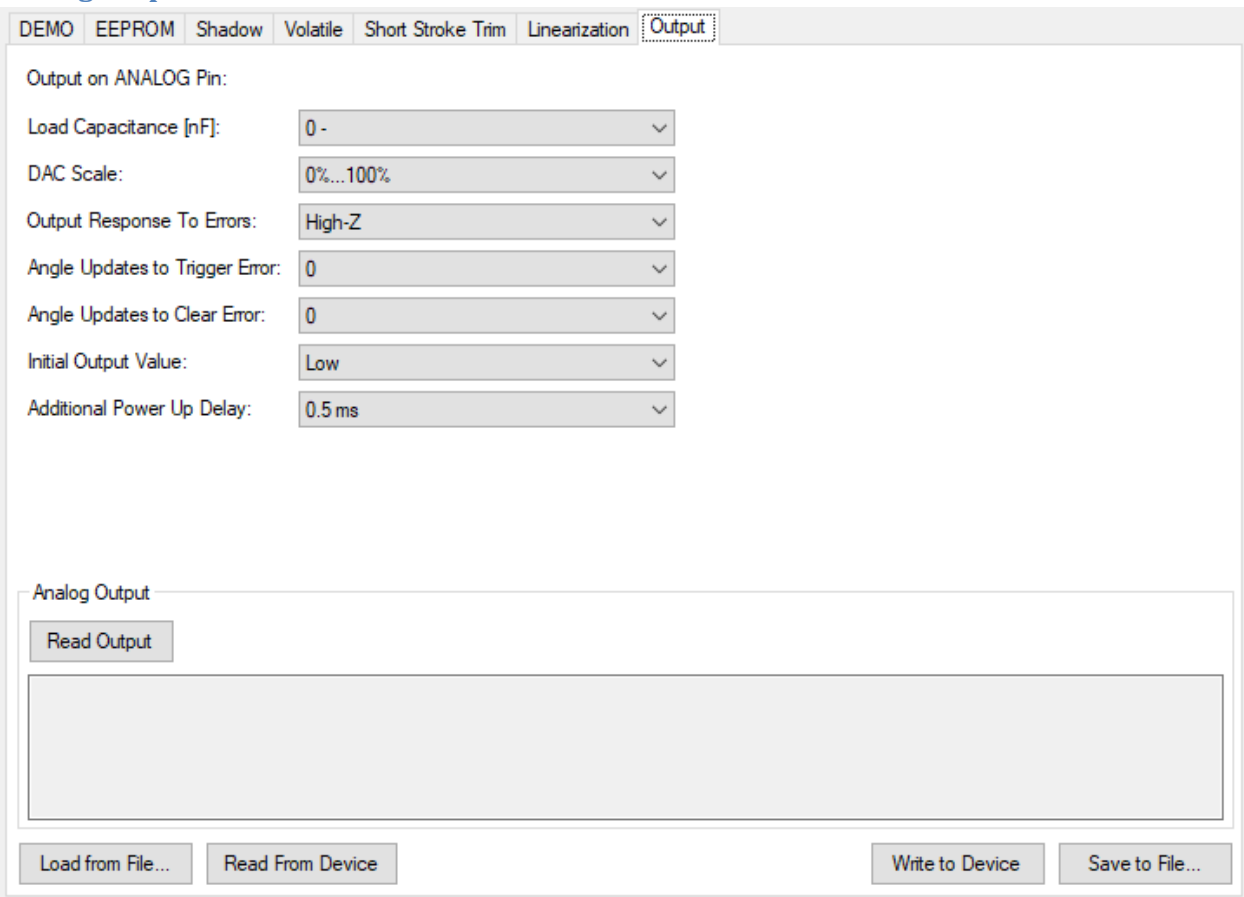

#### **Figure 36: Output Tab, Analog**

The A31315 can transmit sensor data using a voltage output being proportional to the measured angle on the output pin.

## *Load Capacitance [nF] Pull Down Menu*

Sets the carrier frequency for the PWM output.

#### *DAC Scale Pull Down Menu*

This is how many times the sensor has to update before the error flags are cleared.

#### *Output Response To Errors Pull Down Menu*

Selects the driver used by the device. The choices are:

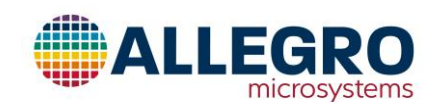

- Open Drain
- Push-Pull

*Angle Updates to Trigger Error Pull Down Menu* The range is from 0, the shortest to 7 to the longest.

*Angle Updates to Clear Error Pull Down Menu* The range is from 0, the shortest to 7 to the longest.

*Initial Output Value Pull Down Menu* The range is from 0, the shortest to 7 to the longest.

*Additional Power Up Delay Pull Down Menu* The range is from 0, the shortest to 7 to the longest.

*Analog Output Text Box* Displays the read analog voltage.

*Read Button* Reads the voltage from the Output pin.

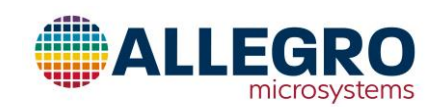

#### **PWM Output**

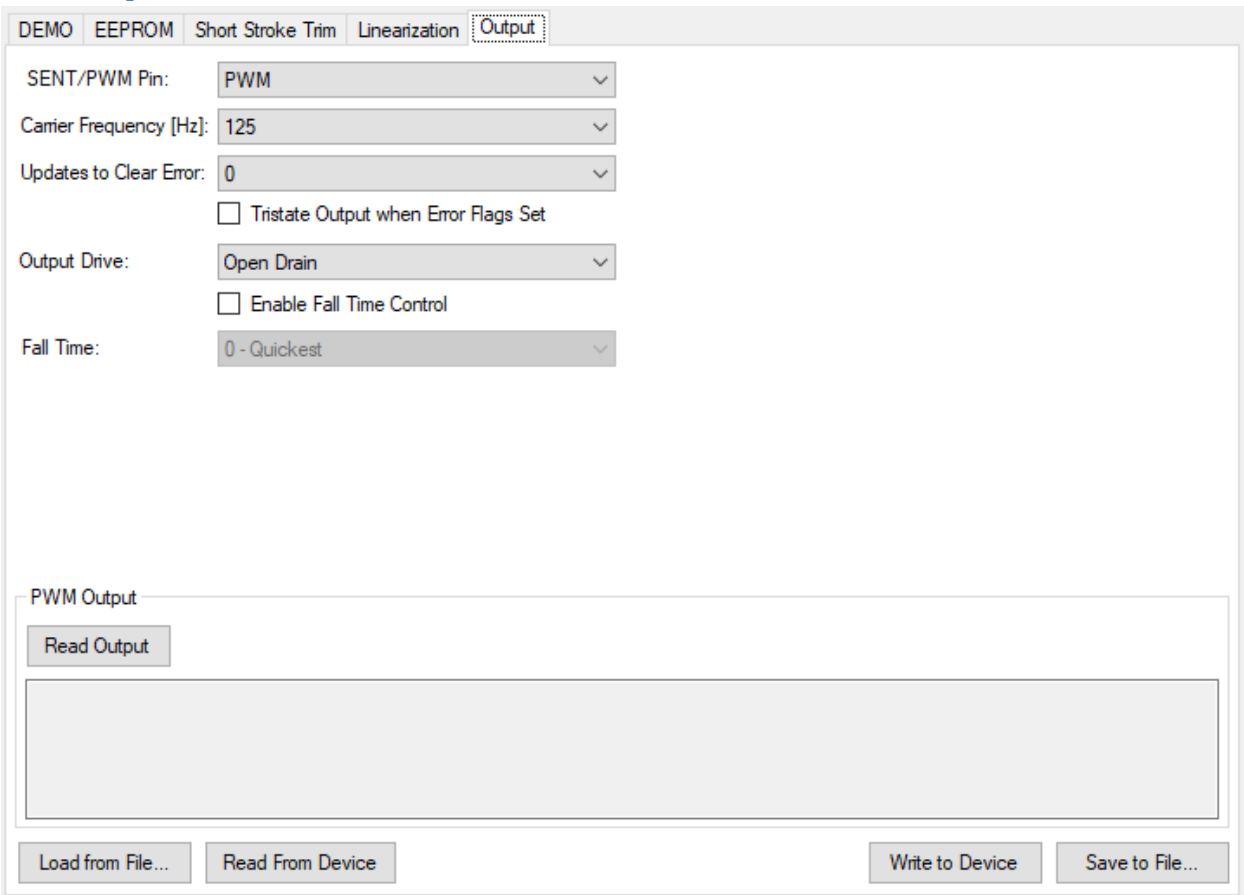

#### **Figure 37: Output Tab, PWM**

The A31315 can transmit sensor data using pulse-width-modulated output with duty cycle being proportional to the measured angle on the output pin. The PWM duty cycle ranges between 2% (corresponding to 0° angle) and 98% (corresponding to 360° angle).

#### *Carrier Frequency [Hz] Pull Down Menu*

Sets the carrier frequency for the PWM output.

## *Updates to Clear Error Pull Down Menu*

This is how many times the sensor has to update before the error flags are cleared.

#### *Tristate Output when Error Flags Set Check Box*

When checked, the output will be disabled when the error flags are set.

#### *Output Drive Pull Down Menu*

Selects the driver used by the device. The choices are:

- Open Drain
- Push-Pull

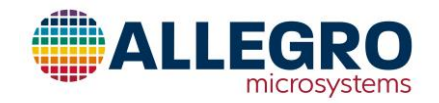

## *Enable Fall Time Control Check Box*

When checked, the fall time control is enabled.

#### *Fall Time Pull Down Menu*

The range is from 0, the shortest to 7 to the longest.

#### *PWM Output Text Box*

Displays the received PWM data.

## *Read Button*

Reads the Duty Cycle and Frequency from the Output pin.

# **SENT Output**

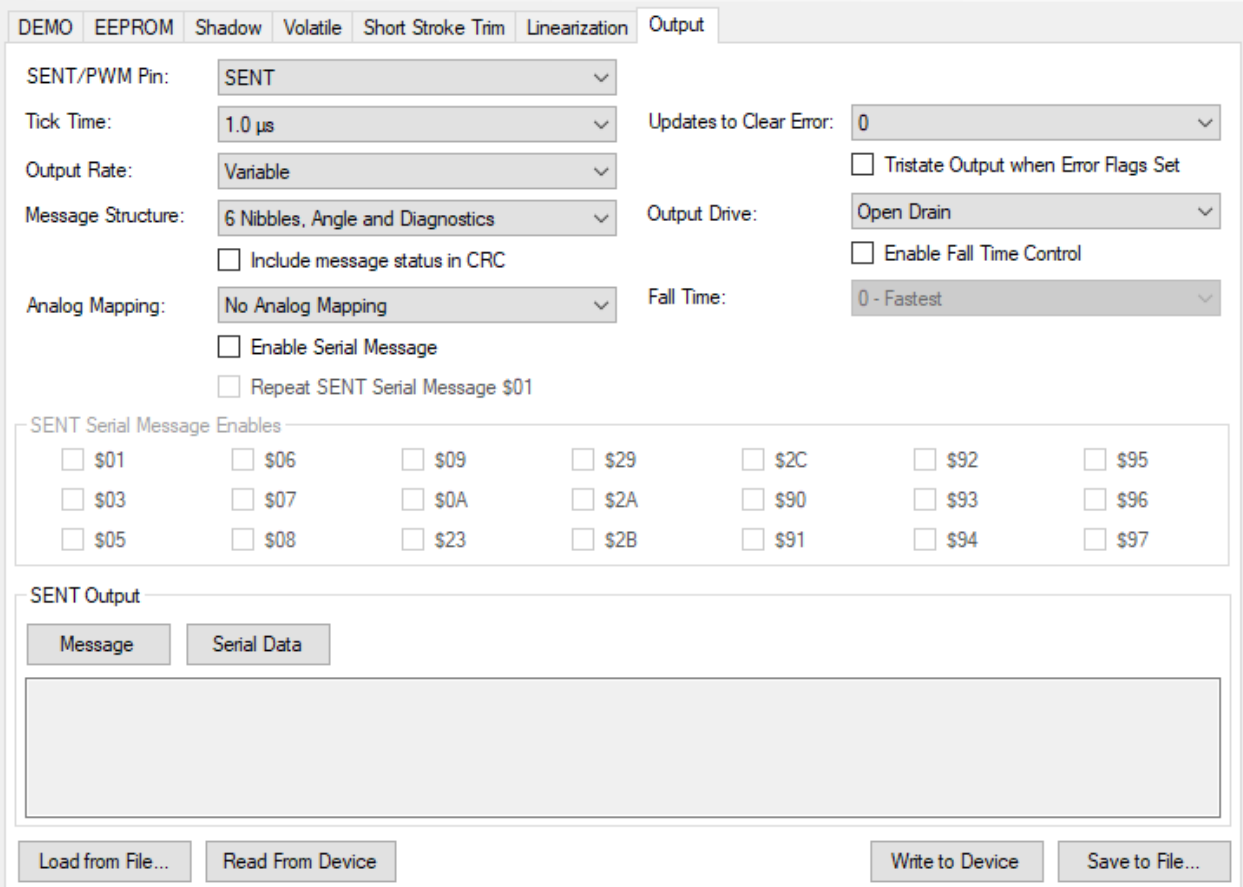

#### **Figure 38: Output, SENT**

#### *Tick Time Pull Down Menu*

Sets the length of one tick of the SENT Message tick.

#### *Output Rate Pull Down Menu*

This chooses from a variable output rate to one fixed by the tick time.

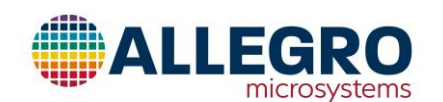

## *Message Structure Pull Down Menu*

Selects the number of nibbles and what data is contained in the SENT Message

#### *Include message status in CRC Check Box*

When checked, the message status nibble will be included in the CRC calculations.

#### *Analog Mapping Pull Down Menu*

Selects if the data will be analog mapped and which initialization values to use.

#### *Enable Serial Message Check Box*

When checked, the message status nibble will contain the Slow Serial Message bits.

#### *Repeat SENT Serial Message \$01 Check Box*

When checked, the slow serial message will interleave message \$01 with the other selected messages.

#### *SENT Serial Message Enables Check Box*

When checked, the slow serial message will include the selected messages.

#### *Updates to Clear Error Pull Down Menu*

This is how many times the sensor has to update before the error flags are cleared.

*Tristate Output when Error Flags Set Check Box*

When checked, the output will be disabled when the error flags are set.

#### *Output Drive Pull Down Menu*

Selects the driver used by the device. The choices are:

- Open Drain
- Push-Pull

## *Enable Fall Time Control Check Box*

When checked, the fall time control is enabled.

#### *Fall Time Pull Down Menu*

The range is from 0, the shortest to 7 to the longest.

*SENT Output Text Box* Displays the received SENT data.

*Message Button* Reads the SENT Message from the Output pin.

#### *Serial Data Button*

Reads the Serial Data from 18 or more SENT Messages from the Output pin.

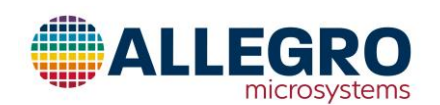

# **File Formats**

## **Memory**

CSV or Comma Separated Value files use the file extension ".csv". Lines can be blank or if they start with a # then they are comments.

Each set of parameters will start with the group name. The only group name used for the A31315 is "EEPROM. The parameters are one per line with the name of the parameter, a comma, and then the value of the parameter.

Text files use the file extension ".txt" and are the same as csv files except instead of commas the parameter name and value are separated by an equal sign.

## Example of CSV file

# this is a comment line EEPROM, qo\_c,-246 sens c, 2 pol\_c,0 out\_msg\_imm,0 dev lock, 0

## Example of Text file

# this is a comment line EEPROM qo  $c=-246$ sens\_c=2 pol\_c=0 out\_msg\_imm=0 dev\_lock=0

from the menu.

# **Angles**

CSV or Comma Separated Value files use the file extension ".csv". Lines can be blank or if they start with a # then they are comments. If the comment is "# Die 1" then all following angle pairs will be inserted into the Die 1 table, if the comment is "# Die 2" then all of the following angle pairs will be inserted into the Die 2 table, if the linearization mode is variable linearization then if the comment is "# Position 1" then all of the following angles will be inserted into the Die 1 Position table and if the comment is "# Position 2" then all of the following angles will be inserted into the Die 2 Position table. If there are no comments, then the angles will be inserted into the table for the die selected by the die selection popup menu or if a single die device, then the die 1 table.

Example of CSV file

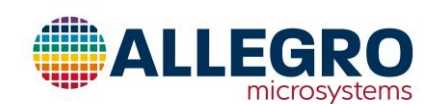

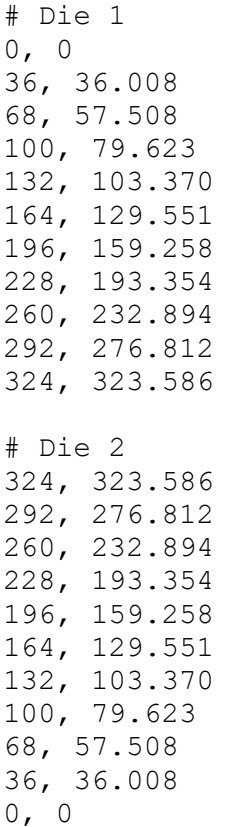

# **Scripting the Application**

## **Scripting in C#**

To create a script using C# that runs in the Allegro A31315 Samples programmer, use this template:

```
using System;
using Allegro.Script;
namespace ScriptTemplate
{
     public class ScriptTemplate: IScriptSource
     {
       public int ScriptType()
       {
              return 0;
       }
       public string ScriptName()
       {
              return "ScriptTemplate";
       }
       public string RunScript(IScriptPerformer performer)
       {
              return "This script does nothing";
        }
     }
```
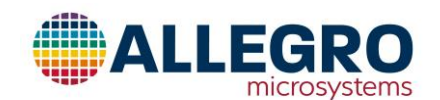

}

The return value of the script type is not used at the present time so leave it alone. The script name should match the name of the file without the extension and can include spaces. RunScript is the method that will be executed when the script is run. The performer parameter is the scripts access to the application. The full C# language and all of the .net libraries are available for use in the scripting language.

#### *IScriptPerformer Methods*

#### SetScriptVariable

Set a string into the script variable dictionary with the given name.

void SetScriptVariable(string name, string value);

#### GetScriptVariable

Get a name string from the script variable dictionary. If the name is not in the dictionary a null is returned. The only predefined string is "scripting\_path" which is how the script can set which file to be used instead of opening the file load or save dialogs and asking the user.

bool GetScriptVariable(string name, out string value);

#### SetScriptObject

Set an object into the script object dictionary with the given name.

void SetScriptObject(string name, object value);

#### GetScriptObject

Get a name object from the script object dictionary. If the name is not in the dictionary a null is returned. Currently the only predefined object is "ASEK" which is the ASEK programmer the application is currently using.

object GetScriptObject(string name);

#### Perform Action

This method performs the equivalent of a mouse click on an action keyword. There are action keywords for each of the buttons in the user interface.

bool PerformAction(string action);

#### PerformParameterAction

Perform parameter action will set or reset the select checkbox in the memory grid.

```
 bool PerformParameterAction(string parameter, string action);
```
#### SetValue

Set the value of the given item.

bool SetValue(string target, string value);

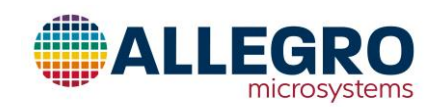

#### SetParameterValue

Set the value of the given parameter.

bool SetParameterValue(string parameter, string parameterType, string value);

#### GetValue

Get the value of the given item.

string GetValue(string target);

GetDoubleValue

Get the value of the given item and try to convert it into a double.

double GetDoubleValue(string target);

#### GetIntegerValue

Get the value of the given item and try to convert it into an integer.

int GetIntegerValue(string target);

#### GetParameterValue

Gets the string value of the given parameter.

string GetParameterValue(string parameter, string parameterType);

#### GetDoubleParameterValue

Gets the double value of the given parameter.

double GetDoubleParameterValue(string parameter, string parameterType);

#### GetIntegerParameterValue

Gets the integer value of the given parameter.

int GetIntegerParameterValue(string parameter, string parameterType);

#### *Example*

```
using System;
using Allegro.ASEK;
using Allegro.Script;
namespace VerifyOperational
{
     public class VerifyOperational : IScriptSource
     {
              public int ScriptType()
              {
                     return 0;
              \mathfrak{g}public string ScriptName()
              {
                     return "VerifyOperational";
              }
```
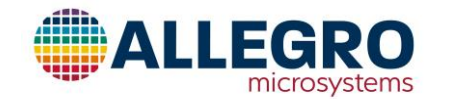

public string RunScript(IScriptPerformer performer) { ASEK asek = (ASEK)performer.GetScriptObject("ASEK"); if (asek == null) { return "Communication not initialized."; } // Check to see if the ASEK is available to program with. if (!asek.IsActive()) { return "Unable to verify the ASEK is connected and powered on. Make sure it is connected and powered on."; } // Make sure the test starts in a known point, power off. if (!performer.PerformAction("PowerOff")) { return "Unable to perform the power off action. The ASEK is not responding to commands. Could be a bad ASEK."; } // Make sure the voltage supply is really off if (performer.GetDoubleValue("Vcc") > 0.1) { return "Unable to verify that the supply voltage is off. Could be a bad ASEK."; } // Power up the device. if (!performer.PerformAction("PowerOn")) { return "Unable to perform the power on action. Could be a bad ASEK."; } // Make sure the supply is close to the desired voltage. double desiredVoltage = performer.GetDoubleValue("VoltageSupply"); double voltageReading = performer.GetDoubleValue("Vcc"); if ((voltageReading < (desiredVoltage - 0.1)) || (voltageReading > (desiredVoltage + 0.1))) { return string.Format("The supply voltage is not close to the desired voltage. Could be a bad ASEK. desired= $\{0\}$ , supply= $\{1\}$ ", desiredVoltage, voltageReading); } // Write to a scratch register to check to see if the device is present and operational int readResults; Random randObj =  $new$  Random(); int data =  $randObj.Next(0x0FFFFFF)$ ; try {

((IRegisterAccess)asek).WriteRegister(MemoryAccessType.primary, 0x01,  $(i$ int)data); }

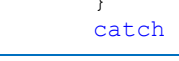

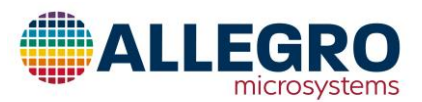

```
{
                           return "Error while writing to the A31315, verify that 
there is an A31315 in the socket.\r\nIf there is one then it could be a bad A31315 or 
a different device.";
                     }
                    // Read the scratch register
                    try
                    {
                 readResults = 
(int)((IRegisterAccess)asek).ReadRegister(MemoryAccessType.primary, 0x01);
                    }
                    catch
                    {
                           return "Error while reading from the device, could be a bad 
A31315 or a different device.";
                    }
                    // Check to make sure the number that was written is the same as 
what was read.
                    if (data != readResults)
                    {
                           return string.Format("Data read from the A31315 does not 
match what was written, bad device. written={0}, read={1}", data, readResults);
                    }
             return "The set-up is operational.";
         }
     }
}
```
#### **Scripting in Visual Basic**

To create a script using Visual Basic that runs in the Allegro A31315 Samples programmer, use this template:

```
Imports System
Imports Allegro.Script
Public Class ScriptTemplate
      Implements IScriptSource
      Public Function ScriptType() As Integer Implements IScriptSource.ScriptType
             Return 0
      End Function
      Public Function ScriptName() As String Implements IScriptSource.ScriptName
             Return " ScriptTemplate "
      End Function
      Public Function RunScript(performer As IScriptPerformer ) As String Implements 
IScriptSource.RunScript
            Return "The script is done."
      End Function
End Class
```
The return value of the script type is not used at the present time so leave it alone. The script name should match the name of the file without the extension and can include spaces. Run script is the method that will be executed when the script is run. The performer parameter is the scripts access to

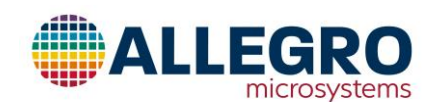

the application. The full visual basic language and all of the .net libraries are available for use in the scripting language.

#### *IScriptPerformer Methods*

#### SetScriptVariable

Set a string into the script variable dictionary with the given name.

void SetScriptVariable(string name, string value);

#### GetScriptVariable

Get a name string from the script variable dictionary. If the name is not in the dictionary a null is returned. The only predefined string is "scripting\_path" which is how the script can set which file to be used instead of opening the file load or save dialogs and asking the user.

bool GetScriptVariable(string name, out string value);

#### SetScriptObject

Set an object into the script object dictionary with the given name.

void SetScriptObject(string name, object value);

#### GetScriptObject

Get a name object from the script object dictionary. If the name is not in the dictionary a null is returned. Currently the only predefined object is "ASEK" which is the ASEK programmer the application is currently using.

object GetScriptObject(string name);

#### Perform Action

This method performs the equivalent of a mouse click on an action keyword. There are action keywords for each of the buttons in the user interface.

```
 bool PerformAction(string action);
```
#### PerformParameterAction

Perform parameter action will set or reset the select checkbox in the memory grid.

bool PerformParameterAction(string parameter, string action);

#### SetValue

Set the value of the given item.

bool SetValue(string target, string value);

#### SetParameterValue

Set the value of the given parameter.

bool SetParameterValue(string parameter, string parameterType, string value);

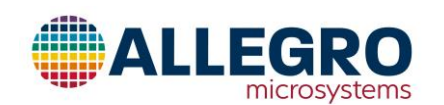

#### GetValue

Get the value of the given item.

string GetValue(string target);

#### GetDoubleValue

Get the value of the given item and try to convert it into a double.

```
 double GetDoubleValue(string target);
```
GetIntegerValue

Get the value of the given item and try to convert it into an integer.

```
 int GetIntegerValue(string target);
```
#### GetParameterValue

Gets the string value of the given parameter.

string GetParameterValue(string parameter, string parameterType);

#### GetDoubleParameterValue

Gets the double value of the given parameter.

double GetDoubleParameterValue(string parameter, string parameterType);

#### GetIntegerParameterValue

Gets the integer value of the given parameter.

int GetIntegerParameterValue(string parameter, string parameterType);

#### *Example*

```
Imports System
Imports Allegro.ASEK
Imports Allegro.Script
Public Class VerifyOperational
    Implements IScriptSource
    Public Function ScriptType() As Integer Implements IScriptSource.ScriptType
```

```
 Return 0
 End Function
```

```
 Public Function ScriptName() As String Implements IScriptSource.ScriptName
     Return "VerifyOperational"
 End Function
```

```
 Public Function RunScript(performer As IScriptPerformer) As String Implements
IScriptSource.RunScript
         Dim asek As ASEK = DirectCast(performer.GetScriptObject("ASEK"), ASEK)
         Dim reg As IRegisterAccess = DirectCast(performer.GetScriptObject("ASEK"), 
IRegisterAccess)
```
If asek = null Then

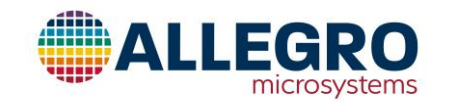
```
 Return "Communication not initialized."
         End If
         ' Check to see if the ASEK05 is available to program with.
         If asek.IsActive() = False Then
             Return "Unable to verify the ASEK is connected and powered on. Make sure it 
is on the local network, connected it and powered on."
         End If
         ' Make sure the test starts in a known point, power off.
         If performer.PerformAction("PowerOff") = False Then
             Return "Unable to perform the power off action. The ASEK is not responding to 
commands. Could be a bad ASEK."
         End If
         ' Make sure the voltage supply is really off
        If performer.GetDoubleValue("voltage supply reading") > 0.1 Then
             Return "Unable to verify that the supply voltage is off. Could be a bad 
ASEK."
         End If
         ' Power up the device.
         If performer.PerformAction("PowerOn") = False Then
             Return "Unable to perform the power on action. Could be a bad ASEK."
         End If
         ' Make sure the supply is close to the desired voltage.
         Dim desiredVoltage As Double = performer.GetDoubleValue("VoltageSupply")
         Dim voltageReading As Double = performer.GetDoubleValue("Vcc")
         If ((voltageReading < (desiredVoltage - 0.1)) Or (voltageReading > 
(desiredVoltage + 0.1))) Then
             Return String.Format("The supply voltage is not close to the desired voltage. 
Could be a bad ASEK. desired=\{0\}, supply=\{1\}", desiredVoltage, voltageReading)
         End If
         ' Write to a scratch register to check to see if the device is present and 
operational
         Dim readResults As UInteger
         Dim address As UInteger = 4
         Dim randObj As Random = New Random()
        Dim data As UInteger = randObj.Next(&HFFF)
         Try
             reg.WriteRegister(MemoryAccessType.primary, 1, data)
         Catch ex As Exception
             Return "Error while writing to the A31315, verify that there is an A31315 in 
the socket.\r\nIf there is one then it could be a bad A31315 or a different device."
         End Try
         ' Read the scratch register
        Try
             readResults = reg.ReadRegister(MemoryAccessType.primary, 1)
         Catch ex As Exception
             Return "Error while reading from the device, could be a bad A31315 or a 
different device."
         End Try
```
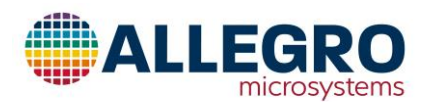

```
 ' Check to make sure the number that was written is the same as what was read.
        If data <> readResults Then
             Return String.Format("Data read from the A31315 does not match what was 
written, bad device. written={0}, read={1}", data, readResults)
         End If
         Return "The set-up is operational."
     End Function
End Class
```
## **Keywords**

#### *Action Keywords*

#### LoadMemoryFile

Load the memory grid from a file. If the script variable "scripting\_path" is set, it is used instead of opening up a file browser and asking the user where the file is.

#### SaveMemoryFile

Save the selected parameters in the memory grid to a file. If the script variable "scripting\_path" is set, it is used instead of opening up a file browser and asking the user where the file is.

#### PowerOn

Set the voltage supplied to the device to the value contained in VoltageSupply then turn the supply on.

# PowerOff

Turn the power off for the device.

#### SelectAllEEPROM

Selects all the parameters. Note: It will select both the memory locations and the fields.

## DeselectAllEEPROM Deselects all the parameters.

# ZeroSelectedEEPROM Replaces the values associated with the selected parameters with zeros.

# ClearSelectedEEPROM Removes the values associated with the selected parameters.

ReadSelectedEEPROM Reads all the selected parameters to the A31315.

#### WriteSelectedEEPROM

Writes all the selected parameters to the A31315. They can be a mix of memory locations and fields.

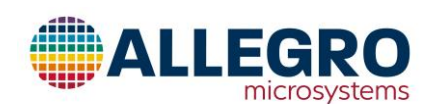

## VerifySelectedEEPROM

Reads the selected parameters from the A31315 and makes sure they are the same as what is displayed in the Memory table.

## LoadEEPROMFile

Load the fields and/or memory locations from a text or csv file and select the fields and memory locations that were loaded. If the scripting variable "scripting\_path" is set, this path will be used instead of opening a file browser and asking the user for the file.

## SaveEEPROMFile

Save the selected fields and/or memory locations to a text or csv. If the scripting variable "scripting\_path" is set, this path will be used instead of opening a file browser and asking the user for the file.

## SelectAllShadow

Selects all the parameters. Note: It will select both the memory locations and the fields.

DeselectAllShadow Deselects all the parameters.

ZeroSelectedShadow Replaces the values associated with the selected parameters with zeros.

## ClearSelectedShadow

Removes the values associated with the selected parameters.

## ReadSelectedShadow

Reads all the selected parameters to the A31315.

## WriteSelectedShadow

Writes all the selected parameters to the A31315. They can be a mix of memory locations and fields.

## VerifySelectedShadow

Reads the selected parameters from the A31315 and makes sure they are the same as what is displayed in the Memory table.

SelectAllVolatile Selects all the parameters. Note: It will select both the memory locations and the fields.

DeselectAllVolatile Deselects all the parameters.

## ZeroSelectedVolatile

Replaces the values associated with the selected parameters with zeros.

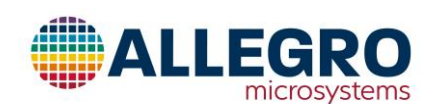

## ClearSelectedVolatile

Removes the values associated with the selected parameters.

## ReadSelectedVolatile

Reads all the selected parameters to the A31315.

## WriteSelectedVolatile

Writes all the selected parameters to the A31315. They can be a mix of memory locations and fields.

## VerifySelectedVolatile

Reads the selected parameters from the A31315 and makes sure they are the same as what is displayed in the Memory table.

# *Value Keywords*

## VoltageSupply

This is the desired voltage supply in volts. It will be used when the power is turned on.

## **V<sub>cc</sub>**

Vcc is the voltage that is currently being supplied to the device in volts. (Read Only)

Icc

Icc is the current that is currently being supplied to the device in milliamps. (Read Only)

## ShowVolatileViewAs

Selects if the fields or memory locations will be displayed. Possible values are "All Memory Locations" and "All Fields".

## ShowEEPROMViewAs

Selects if the fields or memory locations will be displayed. Possible values are "All Memory Locations", "All Fields", "Short Stroke Fields", "Linearization Fields".

#### ShowShadowViewAs

Selects if the fields or memory locations will be displayed. Possible values are "All Memory Locations" and "All Fields".

EnableTPPDiagnostics Enable the Two Point Programming Diagnostics.

#### TPPDiagnosticsFile The value is the path and name of the file the Two Point Programming Diagnostics file will be saved in.

#### Selected

Returns the number of parameters selected in the memory grid.

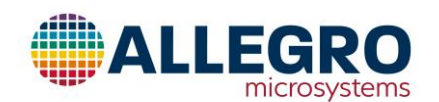

## **Parameters**

The parameters are identified by the parameter name, a  $\omega$  then the group name. For example, to specify the pwm mode field in the EEPROM the string would be "PWM\_MODE@ EEPROM"

## *EEPROM*

eeprom\_5 be miller en channel\_hyst\_c\_a channel\_hyst\_c\_b dig\_opendr\_e init\_ana\_out burn\_in\_test\_en eeprom\_16 pre\_sat\_en pre\_sat\_lo pre\_sat\_hi eeprom\_17 offs\_c\_a pol\_c\_a eeprom\_18 offstc1\_cld\_c\_a offstc1 hot c a eeprom\_19 sens c a eeprom\_1a senstc1\_cld\_c\_a senstc1\_hot\_c\_a eeprom\_1b senstc2 cld c a senstc2\_hot\_c\_a eeprom\_1c offs\_c\_b pol\_c\_b eeprom\_1d offstc1\_cld\_c\_b offstc1\_hot\_c\_b eeprom\_1e sens\_c\_b eeprom\_1f senstc1\_cld\_c\_b senstc1\_hot\_c\_b eeprom\_20 senstc2 cld c b senstc2\_hot\_c\_b toff\_c eeprom\_21

lin\_enable lin\_mode lin\_coeff\_scalar lin coeff active ee\_cust\_spares\_1 lin\_coeff\_00 eeprom\_22 lin\_coeff\_01 lin\_coeff\_02 eeprom\_23 lin\_coeff\_03 lin\_coeff\_04 eeprom\_24 lin\_coeff\_05 lin\_coeff\_06 eeprom\_25 lin\_coeff\_07 lin\_coeff\_08 eeprom\_26 lin\_coeff\_09 lin\_coeff\_10 eeprom\_27 lin\_coeff\_11 lin coeff 12 eeprom\_28 lin coeff 13 lin\_coeff\_14 eeprom\_29 lin coeff 15 lin coeff 16 eeprom\_2a lin\_coeff\_17 lin coeff 18 eeprom\_2b lin coeff 19 lin\_coeff\_20 eeprom\_2c lin coeff 21 lin coeff 22 eeprom\_2d

lin coeff 23

lin\_coeff\_24 eeprom\_2e lin\_coeff\_25 lin\_coeff\_26 eeprom\_2f lin coeff 27 lin\_coeff\_28 eeprom\_30 lin coeff 29 lin\_coeff\_30 eeprom\_31 lin\_coeff\_31 lin coeff 32 eeprom\_32 cordic\_pol cordic\_chan\_sel byp\_cordic pre\_gain\_offset eeprom\_33 angle\_gain bin\_hyst eeprom\_34 post\_gain\_offset\_s at post\_gain\_offset post\_gain\_sat post\_gain\_sat\_val eeprom\_35 mag\_thresh\_min\_e n mag\_thresh\_min mag\_thresh\_max\_e n mag\_thresh\_max eeprom\_36 lower\_clamp eeprom\_37 upper\_clamp bw sel filter bw adap min bw\_adap\_max

eeprom\_38 gain\_frac gain\_exp dly\_fall por\_iir\_byp\_config eeprom\_39 digital output mod e device\_id sent data cfg sent\_ticks\_clk\_num \_pwm\_period sent drive sent\_ftc\_e\_n sent\_no\_msg scn\_crc\_en sent data analog map sent init code ana log\_map eeprom\_3a sent\_emsg\_enable sent\_emsg\_1\_repe at eeprom\_3b acf\_mask aoc\_mask tse\_mask sat\_mask ofe\_mask slf\_mask srr\_mask por\_mask ese\_mask spe\_mask uvcc\_mask ovcc\_mask fault\_filt vcf fault filt sat lin mask

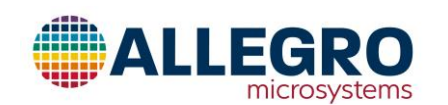

Allegro MicroSystems 955 Perimeter Road Manchester, New Hampshire U.S.A. 1.603.626.2300; www.allegromicro.com sat\_cor\_mask

ee\_cust\_spares\_2 make\_factory\_writ able c eeprom\_3c sdata i lo thr sdata i hi thr

shadow

shadow 5 be miller en channel\_hyst\_c\_a channel\_hyst\_c\_b dig\_opendr\_e init\_ana\_out burn\_in\_test\_en shadow\_16 pre\_sat\_en pre\_sat\_lo pre sat hi shadow 17 offs c a pol\_c\_a shadow\_18 offstc1\_cld\_c\_a offstc1\_hot\_c\_a shadow\_19 sens\_c\_a shadow 1a senstc1 cld c a senstc1 hot c a shadow 1b senstc2\_cld\_c\_a senstc2\_hot\_c\_a shadow\_1c  $offs_c_b$ pol\_c\_b shadow\_1d offstc1\_cld\_c\_b offstc1 hot c b shadow 1e sens c b shadow 1f senstc1 cld c b senstc1\_hot\_c\_b shadow\_20

analog\_lock err\_min out\_err\_resp\_conf dig\_out\_err\_resp\_c onf be bw sel

senstc2 cld c b senstc2\_hot\_c\_b toff c shadow 21 lin enable lin mode lin coeff scalar lin\_coeff\_active ee\_cust\_spares\_1 lin coeff 00 shadow 22 lin coeff 01 lin\_coeff\_02 shadow 23 lin coeff 03 lin\_coeff\_04 shadow 24 lin\_coeff\_05 lin coeff 06 shadow 25 lin coeff 07 lin coeff 08 shadow 26 lin coeff 09 lin\_coeff\_10 shadow 27 lin\_coeff\_11 lin coeff 12 shadow 28 lin coeff 13 lin coeff 14 shadow 29 lin coeff 15 lin\_coeff\_16 shadow 2a lin\_coeff\_17 lin coeff 18 shadow\_2b lin coeff 19

be scale ee\_cust\_spares\_0 vcc\_uv\_thresh vcc\_ov\_thresh block volatile outp ut lin coeff 20 shadow 2c lin coeff 21 lin\_coeff\_22 shadow 2d lin\_coeff\_23 lin coeff 24 shadow 2e lin coeff 25 lin coeff 26 shadow 2f lin coeff 27 lin\_coeff\_28 shadow 30 lin coeff 29 lin\_coeff\_30 shadow 31 lin\_coeff\_31 lin coeff 32 shadow 32 cordic pol cordic chan sel byp cordic pre\_gain\_offset shadow\_33 angle gain bin\_hyst shadow 34 post\_gain\_offset\_s at post\_gain\_offset post gain sat post gain sat val shadow\_35 mag\_thresh\_min\_e mag thresh min mag\_thresh\_max\_e n

manch\_trigger\_dis mem\_lock unlock\_code

mag\_thresh\_max shadow\_36 lower clamp shadow 37 upper clamp bw\_sel\_filter bw adap min bw adap max shadow 38 gain frac gain exp dly fall por\_iir\_byp\_config shadow 39 digital\_output\_mod  $\epsilon$ device id sent\_data\_cfg sent\_ticks\_clk\_num pwm period sent drive sent ftc e n sent\_no\_msg scn\_crc\_en sent\_data\_analog\_ map sent\_init\_code\_ana log\_map shadow\_3A sent emsg enable sent\_emsg\_1\_repe at shadow 3b acf\_mask aoc\_mask tse\_mask sat mask ofe mask slf\_mask

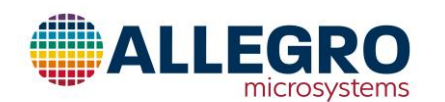

Allegro MicroSystems 955 Perimeter Road Manchester, New Hampshire U.S.A. 1.603.626.2300; www.allegromicro.com

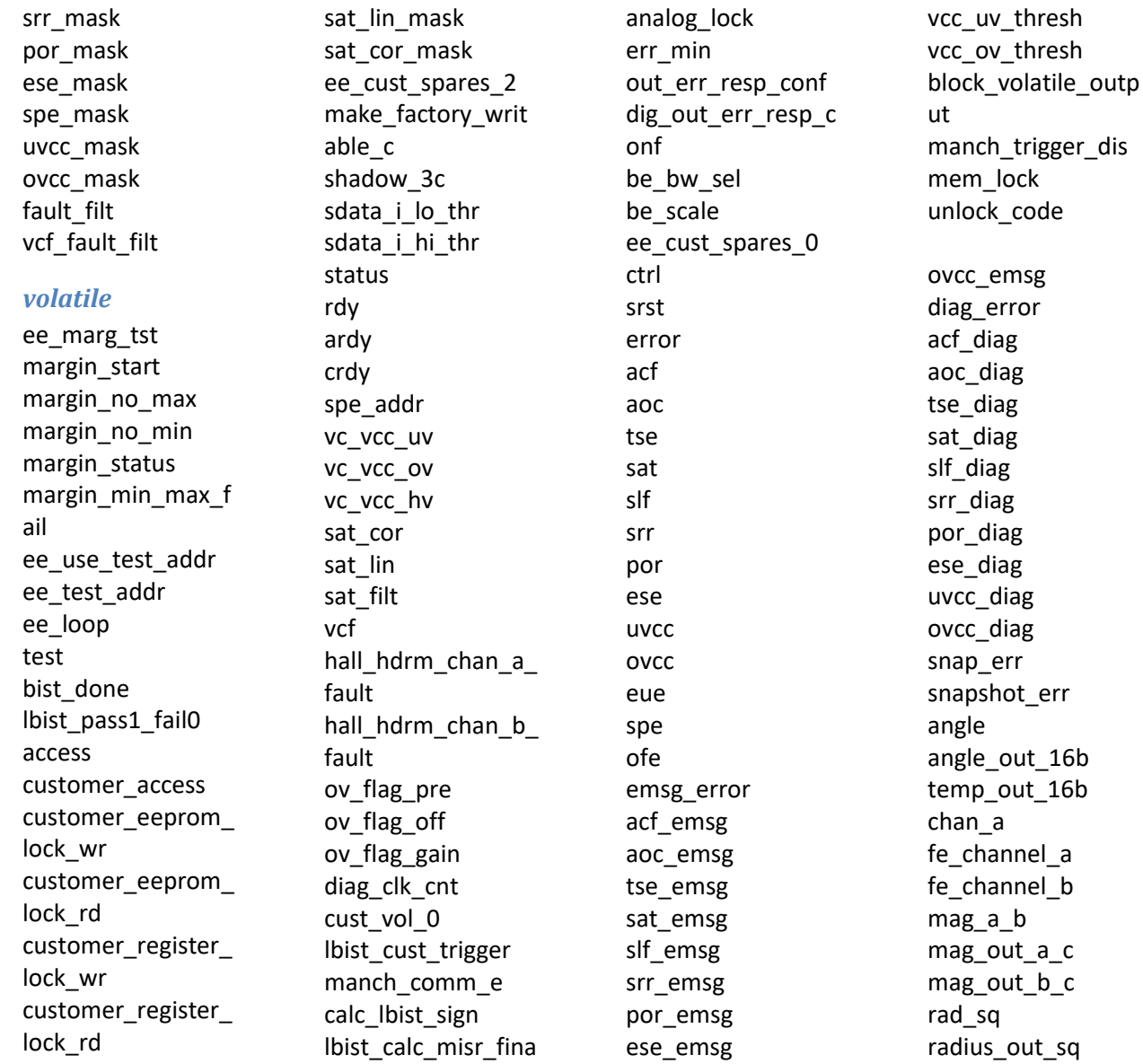

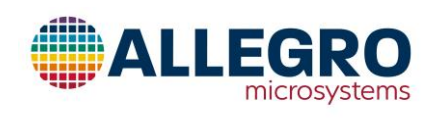

 $\mathsf I$ 

access\_key

uvcc\_emsg